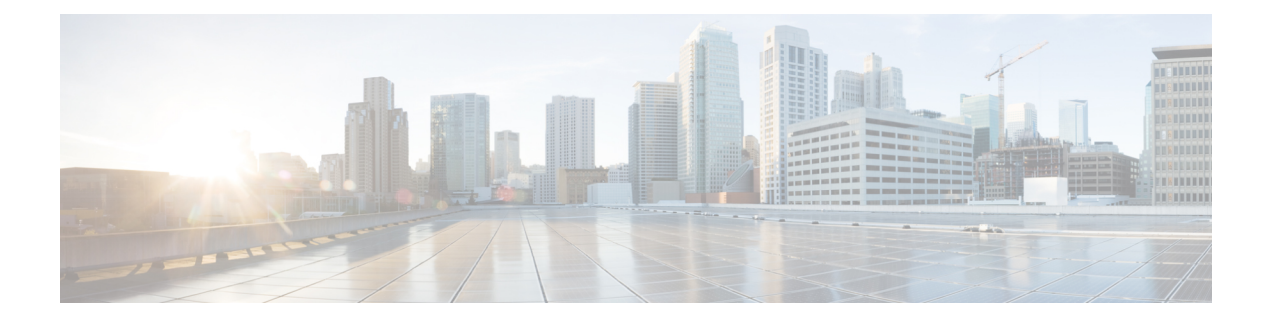

# **Cisco DCNM** のインストール

### サポートされている遅延

CiscoDCNMLANファブリックの展開のサポートされている遅延は下記で定義されています。

- Native HA プライマリおよびセカンダリ アプライアンス間では、遅延は 50ms です。
- DCNM Native HA プライマリからスイッチ間では、遅延は 50ms です。
- DCNM の間の計算の待ち時間は 50 ミリ秒です。

この章は、次の項で構成されています。

SE に Cisco DCNM をインストールする場合は、DCNM ISO 仮想アプライアンス (.iso) インス トーラをインストールします。

- オープン仮想アプライアンスで DCNM をインストールする (1 ページ)
- ISO 仮想アプライアンスで DCNM をインストールする (23 ページ)
- スタンドアロン セットアップからネイティブ HA セットアップへの変換 (59 ページ)
- Cisco DCNM コンピューティング ノードのインストール, on page 65

# オープン仮想アプライアンスで **DCNM** をインストールす る

この章は、次の項で構成されています。

## オープン仮想アプライアンス ファイルのダウンロード

オープン仮想アプライアンスをインストールする最初の手順は、dcnm.ovaファイルをダウン ロードすることです。OVF テンプレートを展開するとき、コンピュータの dcnm.ova ファイ ルを指します。

HA アプリケーション機能を使用する予定の場合は、 dcnm.ova ファイルを 2 回展開する必要 があります。 **Note**

### **Procedure**

- ステップ **1** 次のサイトに移動します。 [http://software.cisco.com/download/](https://software.cisco.com/download/type.html?mdfid=281722751&flowid=35953)[http://software.cisco.com/download/](https://software.cisco.com/download/specialrelease/007c4152f2747f175e589007cf829e12) ダウンロード可能な Cisco DCNM の最新リリース ソフトウェアのリストが表示されます。
- ステップ **2** [製品の選択 (Select a Product)] 検索ボックスに「**Cisco Data Center Network Manager**」と入力 します。

**[**検索 **(Search)]** アイコンをクリックします。

- ステップ **3** 検索結果から **[Data Center Network Manager]** をクリックします。 ダウンロード可能な Cisco DCNM の最新リリース ソフトウェアのリストが表示されます。
- ステップ **4** 最新リリースのリストで、11.5(1) を選択します。
- ステップ **5** DCNM オープン仮想アプライアンス インストーラを検索し、**[**ダウンロード **(Download)]** アイ コンをクリックします。
- ステップ **6** dcnm.ova ファイルをディレクトリに保存し、OVF テンプレートの展開を開始するときに見 つけやすくなります。

### **OVF** テンプレートとしてのオープン仮想アプライアンスの展開

OVA 仮想アプライアンス ファイルをダウンロードしたら、vSphere Client アプリケーションか らまたは vCenter サーバから OVF テンプレートを展開します。

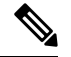

**Note** HA セットアップ用に 2 つの OVA を展開します。

### **Procedure**

ステップ **1** vCenter サーバ アプリケーションを開き、vCenter ユーザー クレデンシャルを使用して vCenter サーバに接続します。

**Note** ESXi ホストを vCenter サーバ アプリケーションに追加する必要があります。

VMware vsphere のバージョンによっては、大規模またはコンピューティング OVA を展開する 場合に、ユーザーが追加のディスクサイズを指定できないため、Web HTML5 インターフェイ

スが適切に動作しない場合があります。したがって、VMを展開するにはFlexインターフェイ スを使用することをお勧めします。

ESXi 6.7 を使用して OVF テンプレートを展開している場合、HTML5 で Internet Explorer ブラ ウザを使用すると、インストールが失敗します。ESXi および 6.7 を使用して OVF テンプレー トを正常に展開するには、次のいずれかのオプションを確認します。

• Mozilla Firefox ブラウザ、HTML 5 サポートあり

HTML 5 がサポートされていない場合の flex インターフェイスの使用

- Mozilla Firefox ブラウザ、flex\flash サポートあり
- Google Chrome ブラウザ、HTML 5 サポートあり

HTML 5 がサポートされていない場合の flex インターフェイスの使用

- ステップ **2 [**ホーム **(Home)] > [**インベントリ **(Inventory)] > [**ホストおよびクラスタ **(Hosts and Clusters)]** に 移動し、OVF テンプレートが展開されているホストを選択します。
- ステップ **3** [ホスト (Host)] を右クリックして **[OVF** テンプレートの展開 **(Deploy OVF Template)]** を選択し ます。

**[**アクション **(Actions)] > [OVF** テンプレートの展開 **(Deploy OVF Template)]** を選択することも できます。

[OVF テンプレートの展開 (Deploy OVF Template)] ウィザードが表示されます。

ステップ **4** [テンプレートの選択 (Select template)] 画面で、OVA イメージをダウンロードした場所に移動 します。

次のいずれかの方法で OVA ファイルを選択できます。

- **[URL]**オプションボタンを選択します。イメージファイルの場所へのパスを入力します。
- **[**ローカル ファイル **(Local File)]** オプション ボタンを選択します。[参照(Browse)] をク リックします。イメージが保存されているディレクトリに移動します。[OK] をクリック します。

[次へ(Next)] をクリックします。

- ステップ **5** OVF テンプレートの詳細を確認して、**[**次へ **(Next)]** をクリックします。
- ステップ **6** [エンド ユーザー ライセンス契約 (End User License Agreement)] 画面で、ライセンス契約書をお 読みください。

**[**承認 **(Accept)]** をクリックし、**[**次へ **(Next)]** をクリックします。

- ステップ **7** [名前と場所 (Name and Location)] 画面で、次の情報を入力します。
	- [名前 (Name)] フィールドに、OVF の適切な名前を入力します。

**Note** VM 名がインベントリ内で固有であることを確認します。

• [参照 (Browse)] タブで、適切な ESXi ホストの下の展開場所として **[**データセンター **(Datacenter]** を選択します。

**[**次へ **(Next)]** をクリックします。

- ステップ **8** [設定の選択 (Select Configuration)] ドロップダウン リストから設定を選択します。
	- **[**小規模 **(Small)]** (ラボまたは POC) を選択して、8 個の vCPU、24 GB RAM を搭載した仮想 マシンを設定します。

コンセプト実証には [小規模 (Small)]、時間の増加が予想されないスイッチ 50 個未満のそ の他の小規模環境の場合は [小規模 (small-scale)] を選択します。

• 16 個の vCPU、32GB RAM を搭載した仮想マシンを設定するには、**[**大規模 **(Large)]** (生産) を選択します。

より優れた RAM、ヒープ メモリ、および CPU を利用するために、50 個を超えるデバイ スを管理する場合は、大規模な展開構成を使用することを推奨します。設定が増える可能 性がある場合は、[大規模 (Large)] を選択します。

• **[**コンピューティング **(Compute)]** を選択して、16 個の vCPU、64GB RAM を搭載した仮想 マシンを設定するには、

展開でアプリケーションを使用するには、コンピューティング モードで DCNM を展開す る必要があります。

- **[**特大 **(Huge)]** を選択して、32 vCPU、128GB RAM を搭載した仮想マシンを設定します。 この設定は、SAN 管理用に DCNM を導入し、SAN Insights 機能を使用する場合に推奨さ れます。
- **[ComputeHuge]**を選択して、32 vCPU、128GBRAMを搭載した仮想マシンを設定します。 この設定は、Cisco Network Insights アプリケーションを使用する場合に推奨されます。

[Next] をクリックします。

ステップ **9 [**リソースの選択 **(Select a resource)]** 画面で、OVA テンプレートを展開するホストを選択しま す。

[Next] をクリックします。

- ステップ **10 [**ストレージの選択 **(Select storage)]** 画面で、データストアと使用可能なスペースに基づいて、 仮想マシン ファイルのディスク形式と宛先ストレージを選択します。
	- a) ドロップダウン リストから仮想ディスク形式を選択します。

使用可能なディスクの形式は次のとおりです。

- 仮想アプライアンスで必要なストレージとして十分な容量があり、仮想ディス クに対して領域の特定の割り当てを設定したい場合は、次のシックプロビジョ ン タイプのいずれかを選択します。 **Note**
	- **Thick Provision Lazy Zeroed**:仮想ディスクが作成されるときに、仮想ディスク ファ イルに対して指定された領域全体が割り当てられます。仮想ディスクが作成された が、仮想ディスクから最初に書き込む際に後でオンデマンドでゼロ設定されると、物 理デバイスに残っているデータは消去されません。
- **Thin Provision**:使用可能なディスク容量は 100 GB 未満です。最初のディスク使用量 は3GBで、データベースのサイズは管理対象デバイス数が増加するにつれて増加しま す。
- **Thick Provision Eager Zeroed**:仮想ディスクに必要なスペースは、仮想ディスクを作 成する際に割り当てられます。LazyZeroedオプションと異なり、仮想ディスクの作成 時に、物理デバイスに残っているデータは消去されます。
- 500Gを使用すると、DCNMインストールはオプションThickProvisionEager Zeroedを使用してスタックされているように見えます。ただし、完了する には時間がかかります。 **Note**
- b) ドロップダウン リストから VM ストレージ ポリシーを選択します。

デフォルトでは、ポリシーは選択されていません。

- c) クラスタ データストアを表示するには、**[**ストレージ **DRS** クラスタからデータストアを表 示する **(Show datastores from Storage DRS clusters)]** をオンにします。
- d) データストアで利用可能な仮想マシンの宛先ストレージを選択します。

**[**次へ **(Next)]** をクリックします。

ステップ **11** [ネットワークの選択 (Select Networks)] ページで、OVF テンプレートで使用されているネット ワークをインベントリのネットワークにマッピングします。

### • **dcnm-mgmt network**

このネットワークは、CiscoDCNMオープン仮想アプライアンスに接続(SSH、SCP、HTTP、 HTTPS) を提供します。DCNM 管理ネットワークに関連付けられているサブネットに対応 するポートグループにこのネットワークを関連付けます。

• **enhanced-fabric-mgmt**

このネットワークは、Nexus スイッチのファブリック管理を強化します。リーフおよびス パイン スイッチの管理ネットワークに対応するポート グループに、このネットワークを 関連付ける必要があります。

• **enhanced-fabric-inband**

このネットワークは、ファブリックへのインバンド接続を行います。このネットワーク を、ファブリック インバンド接続に対応するポート グループに関連付ける必要がありま す。

enhanced-fabric-inbandネットワークを設定しない場合、エンドポイントロケー タおよびテレメトリ機能は操作できません。 **Note**

ただし、**appmgr update network-properties** コマンドを使用して、必要に応じてインストール 後にネットワーク プロパティを編集できます。詳細については、「DCNM [インストール後の](cisco-dcnm-lanfabric-install-and-upgrade-guide-1151_chapter13.pdf#nameddest=unique_24) [ネットワーク](cisco-dcnm-lanfabric-install-and-upgrade-guide-1151_chapter13.pdf#nameddest=unique_24) プロパティ」を参照してください。

[宛先ネットワーク (Destination Network)] ドロップダウン リストから、対応するネットワーク に関連付けられているサブネットに対応しているポート グループに、ネットワーク マッピン グを関連付けることを選択します。

HA機能用に複数のDCNMオープン仮想アプライアンスを展開する場合は、次の条件を満たす 必要があります。

- 両方のOVAには、同じサブネット内に管理アクセス(eth0)、拡張ファブリック管理(eth1)、 およびインバンド管理 (eth2) インターフェイスが必要です。
- 各 OVA には、異なるサブネットに eth0 と eth2 のインターフェイスが必要です。
- 両方の OVA は、同じ管理パスワードを使用して展開する必要があります。これは、両方 の OVA がアプリケーション アクセスのため互いに重複していることを確認するためで す。

パスワードは、**%\$^=;.\*\'" <SPACE>** を除くすべての特殊文字を使用できます。

[Next] をクリックします。

ステップ **12 [**テンプレートのカスタマイズ **(Customize template)]** 画面で、管理プロパティの情報を入力し ます。

> **[IP**アドレス**(IP Address):**(DCNMの外部管理アドレス用)、**[**サブネットマスク**(SubnetMask)]**、 および **[**デフォルト ゲートウェイ **(Default Gateway)]** を入力します。

ネイティブHAのインストールとアップグレード時に、アクティブアプライアンス とスタンバイアプライアンスの両方に適切な管理プロパティが提供されていること を確認します。 **Note**

**[**管理ネットワーク **(Management Network)]** プロパティに有効な値が追加されていることを確 認します。無効な値を持つプロパティは割り当てられません。有効な値を入力するまで、VM の電源はオンになりません。

リリース 11.3(1) 以降では、大規模なコンピューティング構成の場合、VM に追加のディスク 領域を追加できます。32GBから最大1.5TBのディスク領域を追加できます。**[**追加ディスクサ イズ **(Extra DiskSize)]** フィールドに、VM に作成される追加のディスク サイズを入力します。

**[**次へ **(Next)]** をクリックします。

ステップ **13 [**完了の準備 **(Ready to Complete)]** 画面で、展開設定を確認します。

**[**戻る **(Back)]** をクリックして前の画面に移動し、設定を変更します。

**[**終了 **(Finish)]** をクリックし、OVF テンプレートを展開します。

vSphere クライアントの [最近のタスク (Recent Tasks)] 領域に展開ステータスが表示されます。

- この展開がアップグレードプロセスの一部である場合は、VMの電源をオンにしな いでください。 MAC アドレスを編集して提供し、VM の電源をオンにします。 **Note**
- ステップ **14** インストールが完了したら、インストールされている VM を右クリックし、**[**電源 **(Power)] > [**電源オン **(Power On)]** を選択します。

VM の電源をオンにする前に、選択した展開設定に基づき、CPU やメモリなど VM に予約されている適切なリソースがあることを確認します。 **Note**

[最近のタスク (最近のタスク)] 領域にステータスが表示されます。

ステップ **15** [概要 (Summary)] タブに移動し、**[**設定 **(Settings)]** アイコンをクリックして、**[Web** コンソール の起動 **(Launch Web Console)]** を選択します。

DCNM アプライアンスが設定されていることを示すメッセージが画面に表示されます。

```
***************************************************************
Please point your web browser to
https://<IP-address>:<port-number>
to complete the application
                             ***************************************************************
```
ブラウザに URL をコピーして貼り付け、Web インストーラを使用してインストールを完了し ます。

#### **What to do next**

スタンドアロン モードまたはネイティブ HA モードで DCNM をインストールするように選択 できます。詳細については、スタンドアロン モードでの Cisco DCNM OVA のインストール, on page 7 または ネイティブ HA モードでの Cisco DCNM OVA のインストール, on page 13 を参 照してください。

### スタンドアロン モードでの **Cisco DCNM OVA** のインストール

[コンソール (Console)] タブに表示されている URL を貼り付け、[Enter] キーを押します。初期 メッセージが表示されます。

Web インストーラから Cisco DCNM のインストールを完了するには、次の手順を実行します。

### **Procedure**

- ステップ **1 [Cisco DCNM** へようこそ **(Welcome to Cisco DCNM)]** 画面から、**[**開始 **(Get Started)]** をクリッ クします。
	- システム設定が最小リソース要件を満たしていない場合は、Web インストーラに **SYSTEM RESOURCE ERROR** と表示され、インストールが中止されます。システ ム要件を変更し、Web インストーラを起動してインストールを完了します。 **Caution**
- ステップ **2 [Cisco DCNM** インストーラ **(Cisco DCNM Installer)]** 画面で、**[**新規インストール **-** スタンドア ロン **(Fresh Installation – Standalone)]** オプション ボタンを選択します。

[Next] をクリックします。

ステップ **3 [**インストール モード(**Install Mode**)**]** タブで、DCNM 導入タイプを選択します。

**[**インストール モード **(Install Mode)]** タブで、ドロップダウン リストから OVA DCNM アプラ イアンスの **[LAN** ファブリック **(LAN Fabric)]** インストール モードを選択します。

クラスタ モードで Cisco DCNM を展開する場合は、**[**クラスタ モードを有効にする **(Enable ClusteredMode)]**チェックボックスをオンにします。コンピューティングノードがCiscoDCNM **[Web UI] > [**アプリケーション **(Applications)] > [**コンピューティング **(Compute)]** に表示されま す。アプリケーションはコンピューティングノードで実行されます。後でコンピューティング ノードをクラスタに追加できます。You can add the compute nodes to a Cluster, later.

コンピューティング クラスタが必要な場合は、仮想アプライアンスの設定時に 3NIC があるこ とを確認します。後で NIC をインストールすることはサポートされていません。3つのNICが ない場合は、「クラスタモードの有効化 (Enable Clustered Mode) は使用できません。

**[**クラスタ モードを有効にする **(Enable Clustered Mode)]** がオンになっている場合、 設定、コンプライアンス、EPL、NIA などのアプリケーションはコンピューティン グ ノードがインストールされるまで動作しません。 **Note**

**[**次へ **(Next)]** をクリックします。

- ステップ **4 [**管理(**Administration**)**]** タブで、パスワードに関する情報を入力します。
	- **[**管理者のパスワード**]** フィールドで、Cisco DCMN のアプリケーションに接続するために 使用されるパスワードを入力してください。

パスワードは、**%\$^=;.\*\'" <SPACE>** を除くすべての特殊文字を使用できます。

**[**管理者パスワードの確認**]** フィールドにパスワードをもう一度入力します。

• **[**データベース パスワード(**Database Password**)**]** フィールドに、PostgreSQL データベー スのパスワードを入力します。

すべての特殊文字は **%\$^=;.\*\'" <SPACE>** を除き、パスワードに使用できます。

**[**管理者パスワードの確認**]** フィールドにパスワードをもう一度入力します。

- **[**データベース パスワード(**Database Password**)**]** フィールドを空白のままに すると、管理者パスワードが PostgreSQL のパスワードと見なされます。 **Note**
- **[Superuser Password**(**root**)**]** フィールドに、スーパーユーザーが root 権限にアクセスす るためのパスワードを入力します。

**[**スーパーユーザー パスワード(**Superuser Password**)**]** フィールドにもう一度パスワード を入力します。

スーパーユーザーパスワードが空白のままの場合は、管理者パスワードをスー パーユーザーパスワードと見なします。ただし、セキュリティ上の理由から、 強力なパスワードを設定することを推奨します。 **Note**

入力したパスワードを表示するには、**[**入力したパスワードを表示する**(Show passwordsinclear text)]** チェックボックスをオンにします。

**[**次へ **(Next)]** をクリックします。

ステップ **5 [**システム設定 **(System Settings)]** で、DCNM アプライアンスの設定を行います。

- **[**完全修飾ホスト名 **(Fully Qualified Hostname)]** フィールドで、RFC1123 セクション 2.1 の 通りに、完全修飾ドメイン名 (FQDN) のホスト名を入力します。数字のみのホスト名はサ ポートされていません。
- **[DNS** サーバ アドレス **(DNS Server Address)]** フィールドで、DNS IP アドレスを入力しま す。

IPv6 アドレスを使用して DNS サーバを設定することもできます。

リリース 11.3(1) から、1 個以上の DNS サーバと NTP サーバを設定できます。

- Network Insights アプリケーションを使用している場合は、DNS サーバが有効 で到達可能であることを確認します。 **Note**
- **[NTP** サーバ アドレス リスト(**NTP Server Address List**)**]** フィールドでは、NTP サーバ の IP アドレスを入力します。

値は IP または IPv6 アドレスか RFC 1123 に準拠した名前である必要があります。

リリース 11.3(1) から、1 個以上の NTP サーバを設定できます。

• タイムゾーン ドロップダウン リストから、DCNM を展開しているタイムゾーンを選択し ます。

[Next] をクリックします。

ステップ **6 [**ネットワーク設定 **(Network Settings)]** タブで、DCNM Web UI に到達するために使用される ネットワーク パラメータを構成します。

**Figure 1: Cisco DCNM** 管理ネットワーク インターフェイス

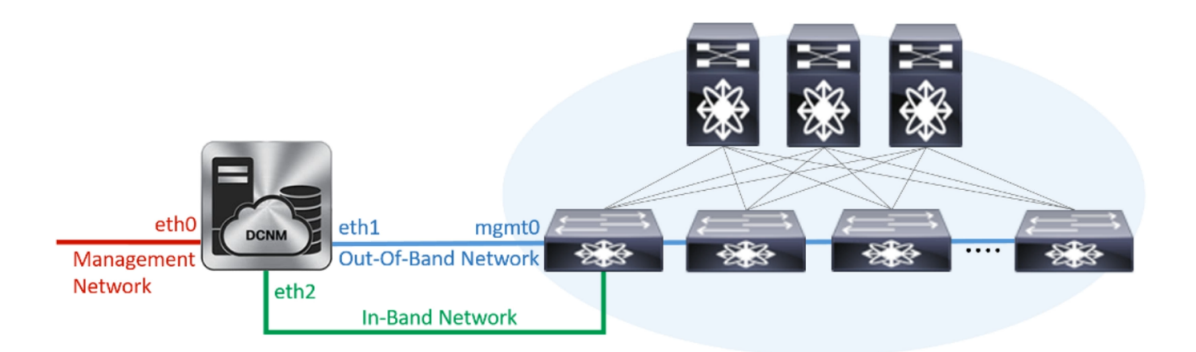

- a) **[**管理ネットワーク **(Management Network)]** 領域で、**[**管理 **IPv4** アドレス(**Management IPv4 Address**)**]**と**[**管理ネットワークデフォルト**IPv4**ゲートウェイ(**Management Network DefaultIPv4 Gateway**)**]**の自動入力IPアドレスが」正しいことを確認します。必要に応じ て変更します。
	- Cisco DCNM リリース 11.2(1) から、管理ネットワークの IPv6 アドレスも使用 できます。 **Note**

**(**オプション**)** プレフィックスとともに有効な IPv6 アドレスを入力し、管理 **IPv6** アドレス と管理ネットワーク デフォルト **IPv6** ゲートウェイを構成します。

b) **[**アウトオブバンド ネットワーク **(Out-of-Band Network)]** 領域で、**IPv4** アドレス と ゲート ウェイ **IPv4** アドレス を入力します。

DCNMがIPv6ネットワーク上にある場合は、IPv6アドレスとゲートウェイIPv6アドレスに 関連するIPv6アドレスを入力して、ネットワークを設定します。

アウトオブバンド管理では、デバイス管理ポート (通常 mgmt0) への接続を提供します。

- アウトオブバンド管理が設定されていない場合、クラスタモードでCiscoDCNM を設定できません。 **Note**
- c) (Optional) **[**インバンド ネットワーク **(In-Band Network)]** 領域で、インバンド ネットワーク の **IPv4** アドレスおよびゲートウェイ **IPv4** アドレスを入力します。

ステップ ステップ 3, on page 7 でクラスタの有効化モードを選択した場合、このフィール ドは必須です。

DCNM が IPv6 ネットワーク上にある場合は、 **IPv6** アドレス と ゲートウェイ **IPv6** アドレ ス の関連する IPv6 アドレスを入力することで、ネットワークを構成します。

インバンドネットワークにより、前面パネルのポートを介してデバイスへ到達可能になり ます。

インバンド ネットワークを設定しない場合、エンドポイント ロケータおよび テレメトリ機能は操作できません。 **Note**

コンピューティング クラスタが必要な場合は、仮想アプライアンスの設定時に 3NIC があ ることを確認します。後で NIC をインストールすることはサポートされていません。3 NICs がなく、**[**クラスタ モードを有効にする(**Enable Clustered Mode**)**]** が使用できない 場合、eth2 インターフェイスを構成できません。

ただし、**appmgr update network-properties** コマンドを使用して、必要に応じてインストール 後にネットワークプロパティを編集できます。詳細については、DCNM[インストール後のネッ](cisco-dcnm-lanfabric-install-and-upgrade-guide-1151_chapter13.pdf#nameddest=unique_24) トワーク [プロパティ](cisco-dcnm-lanfabric-install-and-upgrade-guide-1151_chapter13.pdf#nameddest=unique_24)を参照してください。

[次へ(Next)] をクリックします。

- ステップ **7 [**アプリケーション(**Applications**)**]** タブで、[内部アプリケーション サービス ネットワーク] 、および [クラスタ モード設定] を構成します。
	- **Note** デバイス コネクタは、デフォルトで有効になります。

デバイス コネクタは、クラウドベース管理プラットフォームであるCisco Intersightの機能を実 現する組み込み管理コントローラです。

a) (Optional) **[**プロキシ サーバー(**Proxy Server**)**]** フィールドで、プロキシ サーバーの IP ア ドレスを入力します。

プロキシ サーバーは RFC1123 準拠名でなければなりません。

デフォルトで、ポート 80 がプロキシ サーバに使用されます。 **<proxy-server-ip>:<port>** を使用して、プロキシ サーバに異なるポートを使用 します。 **Note**

プロキシ サーバが認証を必要とする場合、関連するユーザー名とパスワードを **[**プロキシ サーバーユーザー名(**ProxyServer Username**)**]**と**[**プロキシサーバーパスワード(**Proxy Server Password**)**]** フィールドに入力します。

b) **[**内部アプリケーション サービス ネットワーク **(Internal Application Services Network)]** 領 域で、DCNM に対して内部で実行するアプリケーションへアクセスするための **IPv4 IP** サ ブネット フィールドに IP サブネットを入力します。

すべてのアプリケーションがこのサブネットからの IP アドレスを使用します。

c) **[**クラスタ モード設定(**Clustered mode configuration**)**]** 領域で、ネットワーク設定を構成 して、クラスタ モードで DCNM インスタンスを展開します。クラスタ モードで、アプリ ケーションは個別のコンピューティング ノードで実行されます。

手順 ステップ 3, on page 7 で **[**クラスタ モードを有効にする **(Enable Clustered Mode)]** チェックボックスをオンにしている場合、[クラスタモード設定(ClusterMode configuration)] 領域が表示されます。

- [クラスタ モード (Clustered mode)] では、Cisco DCNM アプリケーションは別の DCNM コンピューティング ノード実行します。 **Note**
	- **[**アウトオブバンド **IPv4** ネットワーク アドレス プール **(Out-of-Band IPv4 Network Address Pool)]** で、クラスタ モードで使用するアウトオブバンド IPv4 ネットワークか らアドレス プールを入力します。

オプションで、**[**アウトオブバンド **IPv6** ネットワーク アドレス プール(**Out-of-Band IPv6 Network Address Pool**)**]** フィールドに IPv6 アドレス プールを入力することもで きます。

• **[**インバンド **IPv4** ネットワーク アドレス プール **(In-Band IPv4 Network Address Pool)]** で、クラスタ モードで使用するインバンド IPv4 ネットワークからアドレス プールを 入力します。

オプションで、**[**インバンド**IPv6**ネットワークアドレスプール(**In-BandIPv6Network Address Pool**)**]** フィールドに IPv6 アドレス プールを入力することもできます。

アドレスは eth1 サブネットから利用可能で小さい IP アドレスのプレフィックスである必 要があります。例: eth1 サブネットがインストール中に 10.1.1.0/24 に設定された場合、 10.1.1.240/28 を使用します。このサブネットは、最小で /28 (16 アドレス) および最大で /24 (256 アドレス) である必要があります。また、east-west プール以上にしないでください。 このサブネットは、スイッチとの通信のためコンテナに割り当てられます。

**[**次へ **(Next)]** をクリックします。

ステップ **8** [概要 (Summary)] タブで、設定の詳細を確認します。

前のタブに移動して設定を変更するには、**[**前 **(previous)]** をクリックします。**[**インストールの 開始 **(Start Installation)]** をクリックし、選択した展開モードの Cisco DCNM インストールを完 了します。

進行状況バーが表示され、完了したパーセンテージ、動作の説明、およびインストール中の経 過時間が表示されます。経過表示バーに 100% と表示されたら、**[**続行 **(Continue)]** をクリック します。

DCNM Web UI にアクセスするための URL とともに成功メッセージが表示されます。

```
***************************************************************
Your Cisco Data Center Network Manager software has been installed.
DCNM Web UI is available at
https://<<IP Address>>
You will be redirected there in 60 seconds.
Thank you
               ***************************************************************
```
Cisco DCNM がファイアウォールの背後で実行されている場合、ポート 2443 を開 き、Cisco DCNM Web UI を起動します。 **Note**

インストールが進行中に管理 IP アドレスを使用して DCNM Web UI にアクセスす る場合、エラー メッセージがコンソールに表示されます。 \*\*\*\*\*\*\*\*\*\*\*\*\*\*\*\*\*\*\*\*\*\*\*\*\*\*\*\*\*\*\*\*\*\*\*\*\*\*\* \*Preparing Appliance\* \*\*\*\*\*\*\*\*\*\*\*\*\*\*\*\*\*\*\*\*\*\*\*\*\*\*\*\*\*\*\*\*\*\*\*\*\*\*\* **Note**

#### **What to do next**

適切なクレデンシャルを使用して DCNM Web UI にログオンします。

**[**設定 **(Settings)]** アイコンをクリックし、**[DCNM** の詳細 **(About DCNM)]** を選択します。展開 したインストール タイプを表示して確認できます。

デバイス管理にインバンド管理 (eth2) IP アドレスを設定している場合、スタンドアロン サー バにログインし、次のコマンドを使用して、サーバの eth2 からスイッチにインバンド ネット ワーク到達可能性を設定します。

dcnm# **appmgr update network-properties add route ipv4 eth2** *<ipv4-network-ip-address/prefix>*

例:10.0.0.x/30 サブネットを介して接続しているすべてのファブリック リンクを備えた 4 つの スイッチがある場合、およびサブネット 40.1.1.0/24 の インバンド到達可能性に対してすべて のスイッチがループバックインターフェイスで設定されている場合、次のコマンドを使用しま す。

dcnm# **appmgr update network-properties session start** dcnm# **appmgr update network-properties add route ipv4 eth2 10.0.0.0/24** dcnm# **appmgr update network-properties add route ipv4 eth2 40.1.1.0/24** dcnm# **appmgr update network-properties session apply**

### ネイティブ **HA** モードでの **Cisco DCNM OVA** のインストール

ネイティブ HA は ISO または OVA インストールのみを使用した DCNM アプライアンスでサ ポートされています。

デフォルトでは、Cisco DCNMを使用した組み込み型PostgreSQLデータベースエンジンです。 ネイティブ HA 機能は、Cisco DCNM アプライアンスによって、リアルタイムで同期されてい る組み込みデータベースを使用したアクティブおよびスタンバイアプリケーションとして実行 可能です。したがって、アクティブ DCNM が機能していない場合、スタンバイ DCNM は同じ データベースデータを引き継ぎ、操作を再開します。

DCNM のネイティブ HA をセットアップするには、次の作業を実行します。

### **Procedure**

ステップ **1** 2つの DCNM 仮想アプライアンス (OVA または ISO のいずれか) を展開します。

例えば、**dcnm1** および **dcnm2** として示します。

ステップ **2 dcnm1** をプライマリ ノードとして設定します。**dcnm1** の [コンソール (Console)] タブに表示さ れている URL を貼り付け、**[Enter]** キーを押します。

初期メッセージが表示されます。

- a) **[Cisco DCNM** へようこそ **(Welcome to Cisco DCNM)]** 画面から、**[**開始 **(Get Started)]** をク リックします。
	- システム設定が最小リソース要件を満たしていない場合は、Webインストーラ に **SYSTEM RESOURCE ERROR** と表示され、インストールが中止されます。 システム要件を変更し、Webインストーラを起動してインストールを完了しま す。 **Caution**
- b) **[Cisco DCNM** インストーラ **(Cisco DCNM Installer)]** タブで、**[**新規インストール **- HA** プラ イマリ **(Fresh Installation - HA Primary)]** オプション ボタンを選択して、 **dcnm1** をプライ マリ ノードとしてインストールします。

[Next] をクリックします。

c) **[**インストール モード(**Install Mode**)**]** タブで、DCNM 導入タイプを選択します。

**[**インストール モード(**Installation mode**)**]** ドロップダウン リストから DCNM アプライア ンスの**[LAN** ファブリック(**LAN Fabric**)**]** インストール モードを選択します。

クラスタ モードで Cisco DCNM を展開する場合は、**[**クラスタ モードを有効にする **(Enable Clustered Mode)]** チェックボックスをオンにします。コンピューティング ノードが Cisco DCNM **[Web UI] > [**アプリケーション **(Applications)] > [**コンピューティング **(Compute)]** に 表示されます。アプリケーションは**コンピューティング**ノードで実行されます。後でコン ピューティングノードをクラスタに追加できます。You can add the compute nodesto aCluster, later.

コンピューティング クラスタが必要な場合は、仮想アプライアンスの設定時に 3NIC があ ることを確認します。後で NIC をインストールすることはサポートされていません。3つ のNICがない場合は、[クラスタモードの有効化(Enable Clustered Mode)]は使用できませ  $h_{\circ}$ 

**[**クラスタ モードを有効にする **(Enable Clustered Mode)]** がオンになっている場 合、設定、コンプライアンス、EPL、NIAなどのアプリケーションはコンピュー ティング ノードがインストールされるまで動作しません。 **Note**

**[**次へ **(Next)]** をクリックします。

- d) **[**管理(**Administration**)**]** タブで、パスワードに関する情報を入力します。
	- **[**管理者のパスワード**]** フィールドで、Cisco DCMN のアプリケーションに接続するた めに使用されるパスワードを入力してください。

パスワードは、**%\$^=;.\*\'" <SPACE>** を除くすべての特殊文字を使用できます。

**[**管理者パスワードの確認**]** フィールドにパスワードをもう一度入力します。

• **[**データベース パスワード(**Database Password**)**]** フィールドに、PostgreSQL データ ベースのパスワードを入力します。

すべての特殊文字は **%\$^=;.\*\'" <SPACE>** を除き、パスワードに使用できます。

**[**管理者パスワードの確認**]** フィールドにパスワードをもう一度入力します。

- **[**データベースパスワード(**DatabasePassword**)**]**フィールドを空白のまま にすると、管理者パスワードがPostgreSQLのパスワードと見なされます。 **Note**
- **[Superuser Password**(**root**)**]** フィールドに、スーパーユーザーが root 権限にアクセ スするためのパスワードを入力します。
- **[**スーパーユーザーパスワード(**SuperuserPassword**)**]**フィールドにもう一度パスワー ドを入力します。
- スーパーユーザーパスワードが空白のままの場合は、管理者パスワードを スーパーユーザーパスワードと見なします。ただし、セキュリティ上の理 由から、強力なパスワードを設定することを推奨します。 **Note**

入力したパスワードを表示するには、**[**入力したパスワードを表示する **(Show passwords in clear text)]** チェックボックスをオンにします。

**[**次へ **(Next)]** をクリックします。

- e) **[**システム設定 **(System Settings)]** で、DCNM アプライアンスの設定を行います。
	- **[**完全修飾ホスト名 **(Fully Qualified Hostname)]** フィールドで、RFC1123 セクション 2.1 の通りに、完全修飾ドメイン名 (FQDN) のホスト名を入力します。数字のみのホスト 名はサポートされていません。
	- **[DNS** サーバ アドレス **(DNS Server Address)]** フィールドで、DNS IP アドレスを入力 します。

リリース 11.2(1) から、IPv6 アドレスを使用した DNS サーバも設定できます。

リリース 11.3(1) から、1 個以上の DNS サーバと NTP サーバを設定できます。

- Network Insightsアプリケーションを使用している場合は、DNSサーバが有 効で到達可能であることを確認します。 **Note**
- **[NTP** サーバ アドレス リスト(**NTP Server Address List**)**]** フィールドでは、NTP サー バの IP アドレスを入力します。

値は IP または IPv6 アドレスか RFC 1123 に準拠した名前である必要があります。

- リリース 11.3(1) から、1 個以上の NTP サーバを設定できます。
- タイムゾーン ドロップダウン リストから、DCNM を展開しているタイムゾーンを選 択します。

[Next] をクリックします。

f) **[**ネットワーク設定 **(Network Settings)]** タブで、DCNM Web UI に到達するために使用され るネットワーク パラメータを構成します。

**Figure 2: Cisco DCNM** 管理ネットワーク インターフェイス

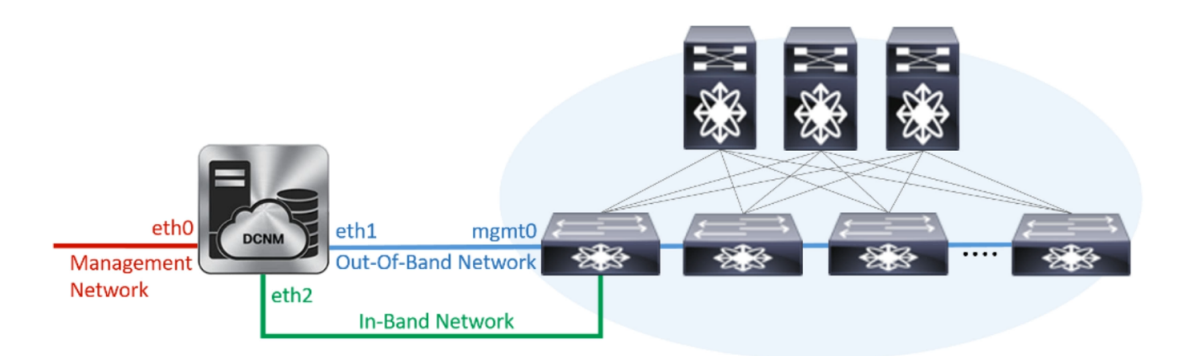

- **1. [**管理ネットワーク**(Management Network)]**領域で、**[**管理**IPv4**アドレス(**Management IPv4 Address**)**]** と **[**管理ネットワーク デフォルト **IPv4** ゲートウェイ(**Management Network Default IPv4 Gateway**)**]** の自動入力 IP アドレスが」正しいことを確認しま す。必要に応じて変更します。
	- Cisco DCNM リリース 11.2(1) から、管理ネットワークの IPv6 アドレスも使 用できます。 **Note**

**(**オプション**)** プレフィックスとともに有効な IPv6 アドレスを入力し、管理 **IPv6** アド レスと管理ネットワーク デフォルト **IPv6** ゲートウェイを構成します。

**2. [**アウトオブバンド ネットワーク **(Out-of-Band Network)]** 領域で、**IPv4** アドレス と ゲートウェイ **IPv4** アドレス を入力します。

DCNMがIPv6ネットワーク上にある場合は、IPv6アドレスとゲートウェイIPv6アドレ スに関連するIPv6アドレスを入力して、ネットワークを設定します。

アウトオブバンド管理では、デバイス管理ポート (通常 mgmt0) への接続を提供しま す。

- アウトオブバンド管理が設定されていない場合、クラスタ モードで Cisco DCNM を設定できません。 **Note**
- **3. [**インバンドネットワーク**(In-Band Network)]**領域で、インバンドネットワークの**IPv4** アドレスおよびゲートウェイ **IPv4** アドレスを入力します。

**[**クラスタを有効にする(**Enable Cluster**)**]**モードを選択した場合、このフィールドは 必須です。

DCNM が IPv6 ネットワーク上にある場合は、 **IPv6** アドレス と ゲートウェイ **IPv6** ア ドレス の関連する IPv6 アドレスを入力することで、ネットワークを構成します。

インバンドネットワークにより、前面パネルのポートを介してデバイスへ到達可能に なります。

インバンドネットワークを設定しない場合、エンドポイントロケータおよ びテレメトリ機能は操作できません。 **Note**

コンピューティング クラスタが必要な場合は、仮想アプライアンスの設定時に 3NIC があ ることを確認します。後で NIC をインストールすることはサポートされていません。3 NICs がなく、**[**クラスタ モードを有効にする(**Enable Clustered Mode**)**]** が使用できない 場合、eth2 インターフェイスを構成できません。

ただし、**appmgrupdatenetwork-properties**コマンドを使用して、必要に応じてインストー ル後にネットワーク プロパティを編集できます。詳細については、「DCNM [インストー](cisco-dcnm-lanfabric-install-and-upgrade-guide-1151_chapter13.pdf#nameddest=unique_24) [ル後のネットワーク](cisco-dcnm-lanfabric-install-and-upgrade-guide-1151_chapter13.pdf#nameddest=unique_24) プロパティ」を参照してください。

[次へ (Next) 1をクリックします。

- g) **[**アプリケーション(**Applications**)**]** タブで、[デバイス コネクタ] と [内部アプリケーショ ン サービス ネットワーク] を構成します。
	- **Note** デバイス コネクタは、デフォルトで有効になります。

デバイス コネクタは、クラウドベース管理プラットフォームであるCisco Intersightの機能 を実現する組み込み管理コントローラです。

**1. [**プロキシ サーバー(**Proxy Server**)**]** フィールドで、プロキシ サーバーの IP アドレス を入力します。

プロキシ サーバーは RFC1123 準拠名でなければなりません。

デフォルトで、ポート 80 がプロキシ サーバに使用されます。 **<proxy-server-ip>:<port>**を使用して、プロキシサーバに異なるポートを使 用します。 **Note**

プロキシ サーバが認証を必要とする場合、関連するユーザー名とパスワードを **[**プロ キシ サーバー ユーザー名(**Proxy Server Username**)**]** と **[**プロキシ サーバー パスワー ド(**Proxy Server Password**)**]** フィールドに入力します。

**2. [**内部アプリケーション サービス ネットワーク **(Internal ApplicationServices Network)]** 領域で、DCNMに対して内部で実行するアプリケーションへアクセスするための**IPv4 IP** サブネット フィールドに IP サブネットを入力します。

すべてのアプリケーションがこのサブネットからのIPアドレスを使用します。デフォ ルトで、

手順 2.c, on page 13 で **[**クラスタ モードを有効にする **(Enable Clustered Mode)]** チェッ クボックスをオンにしている場合、[クラスタ モード設定 (Cluster Mode configuration)] 領域が表示されます。

- [クラスタ モード (Clustered mode)] では、Cisco DCNM アプリケーションは 別の DCNM コンピューティング ノード実行します。 **Note**
- **3. [**クラスタ モード設定(**Clustered mode configuration**)**]** 領域で、ネットワーク設定を 構成して、クラスタモードでDCNMインスタンスを展開します。クラスタモードで、 アプリケーションは個別のコンピューティング ノードで実行されます。
	- **[**アウトオブバンド **IPv4** ネットワーク アドレス プール **(Out-of-BandIPv4 Network Address Pool)]** で、クラスタ モードで使用するアウトオブバンド IPv4 ネットワー クからアドレス プールを入力します。

オプションで、**[**アウトオブバンド**IPv6**ネットワークアドレスプール(**Out-of-Band IPv6 Network Address Pool**)**]** フィールドに IPv6 アドレス プールを入力すること もできます。

• **[**インバンド **IPv4** ネットワーク アドレス プール **(In-Band IPv4 Network Address Pool)]** で、クラスタ モードで使用するインバンド IPv4 ネットワークからアドレス プールを入力します。

オプションで、**[**インバンド **IPv6** ネットワーク アドレス プール(**In-Band IPv6 Network Address Pool**)**]** フィールドに IPv6 アドレス プールを入力することもで きます。

アドレスはeth1サブネットから利用可能で小さいIPアドレスのプレフィックスである 必要があります。例:eth1 サブネットがインストール中に 10.1.1.0/24 に設定された場 合、10.1.1.240/28 を使用します。このサブネットは、最小で /28 (16 アドレス) および 最大で /24 (256 アドレス) である必要があります。また、east-west プール以上にしない でください。このサブネットは、スイッチとの通信のためコンテナに割り当てられま す。

h) **[HA** 設定(**HA Settings**)**]** タブで、確認メッセージが表示します。

You are installing the primary DCNM HA node. Please note that HA setup information will need to be provided when the secondary DCNM HA node is installed.

**[**次へ **(Next)]** をクリックします。

i) [概要 (Summary)] タブで、設定の詳細を確認します。

前のタブに移動して設定を変更するには、**[**前 **(previous)]** をクリックします。**[**インストー ルの開始**(StartInstallation)]**をクリックし、選択した展開モードのCisco DCNMインストー ルを完了します。

進行状況バーが表示され、完了したパーセンテージ、動作の説明、およびインストール中 の経過時間が表示されます。経過表示バーに 100% と表示されたら、**[**続行 **(Continue)]** を クリックします。

セカンダリノードをインストールするまで、セットアップが完了していないことを示す警 告メッセージが表示されます。

WARNING: DCNM HA SETUP IS NOT COMPLETE! Your Cisco Data Center Network Manager software has been installed on this HA primary node. However, the system will be ready to be used only after installation of the secondary node has been completed. Thank you.

ステップ **3** セカンダリ ノードとして **dcnm2** を設定します。**dcnm2** の [コンソール (Console)] タブに表示さ れている URL を貼り付け、[Enter] キーを押します。

初期メッセージが表示されます。

- a) **[Cisco DCNM** へようこそ **(Welcome to Cisco DCNM)]** 画面から、**[**開始 **(Get Started)]** をク リックします。
	- システム設定が最小リソース要件を満たしていない場合は、Webインストーラ に **SYSTEM RESOURCE ERROR** と表示され、インストールが中止されます。 システム要件を変更し、Webインストーラを起動してインストールを完了しま す。 **Caution**
- b) [Cisco DCNM インストーラ (Cisco DCNM Installer)] 画面で、**[**新規インストール **- HA** セカ ンダリ **(Fresh Installation - HA Secondary)]** オプション ボタンを選択して、 **dcnm2** をセカ ンダリ ノードとしてインストールします。

[Continue] をクリックします。

- c) **[**インストール モード(**Install Mode**)**]** タブで、ドロップダウン リストからプライマリ ノードに選択したものと同じインストール モードを選択します。
	- プライマリ ノードと同じインストール モードを選択しない場合、HA のインス トールは失敗します。 **Note**

クラスタ モードで Cisco DCNM プライマリを構成している場合は、**[**クラスタ モードを有 効にする **(Enable Clustered Mode)]** チェックボックスをオンにします。

**[**次へ **(Next)]** をクリックします。

d) **[**管理(**Administration**)**]** タブで、パスワードに関する情報を入力します。

すべてのパスワードは、プライマリノードの設定時に指定したパスワードと同 じである必要があります。 **Note**

e) **[**システム設定 **(System Settings)]** で、DCNM アプライアンスの設定を行います。

- **[**完全修飾ホスト名 **(Fully Qualified Hostname)]** フィールドで、RFC1123 セクション 2.1 の通りに、完全修飾ドメイン名 (FQDN) のホスト名を入力します。数字のみのホスト 名はサポートされていません。
- **[DNS** サーバ アドレス **(DNS Server Address)]** フィールドで、DNS IP アドレスを入力 します。
	- リリース 11.2(1) から、IPv6 アドレスを使用した DNS サーバも設定できます。
	- リリース 11.3(1) から、1 個以上の DNS サーバと NTP サーバを設定できます。
	- Network Insightsアプリケーションを使用している場合は、DNSサーバが有 効で到達可能であることを確認します。 **Note**
- **[NTP** サーバ アドレス リスト(**NTP Server Address List**)**]** フィールドでは、NTP サー バの IP アドレスを入力します。

値は IP または IPv6 アドレスか RFC 1123 に準拠した名前である必要があります。

- リリース 11.3(1) から、1 個以上の NTP サーバを設定できます。
- タイムゾーン ドロップダウン リストから、DCNM を展開しているタイムゾーンを選 択します。

[Next] をクリックします。

f) **[**ネットワーク設定 **(Network Settings)]** タブで、DCNM Web UI に到達するために使用され るネットワーク パラメータを構成します。

**Figure 3: Cisco DCNM** 管理ネットワーク インターフェイス

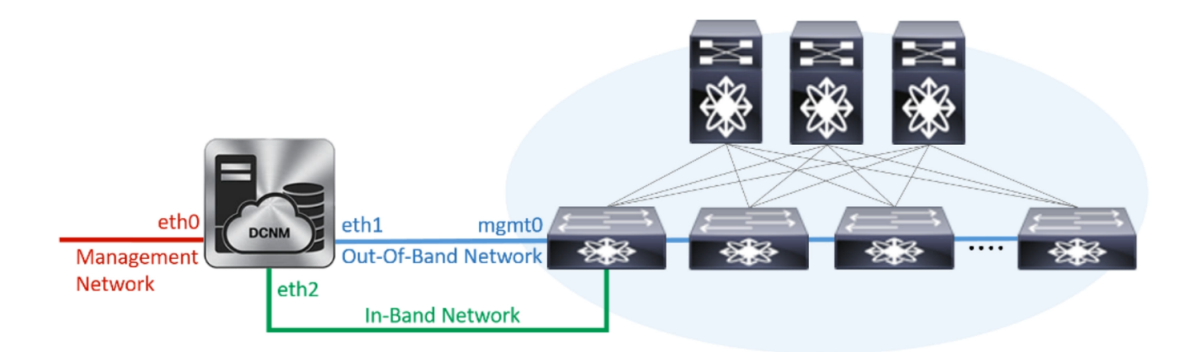

**1. [**管理ネットワーク**(Management Network)]**領域で、**[**管理**IPv4**アドレス(**Management IPv4 Address**)**]** と **[**管理ネットワーク デフォルト **IPv4** ゲートウェイ(**Management Network Default IPv4 Gateway**)**]** の自動入力 IP アドレスが」正しいことを確認しま す。必要に応じて変更します。

HA セットアップが正常に完了するために、IP アドレスがプライマリ ノー ドで設定されているのと同じ管理ネットワークに属していることを確認し ます。 **Note**

**(**オプション**)** プレフィックスとともに有効な IPv6 アドレスを入力し、管理 **IPv6** アド レスと管理ネットワーク デフォルト **IPv6** ゲートウェイを構成します。

**2. [**アウトオブバンド ネットワーク **(Out-of-Band Network)]** 領域で、**IPv4** アドレス と ゲートウェイ **IPv4** アドレス を入力します。

DCNMがIPv6ネットワーク上にある場合は、IPv6アドレスとゲートウェイIPv6アドレ スに関連するIPv6アドレスを入力して、ネットワークを設定します。

IPアドレスがプライマリノードで設定された同じアウトオブバンドネット ワークに属していることを確認します。 **Note**

アウトオブバンド管理では、デバイス管理ポート (通常 mgmt0) への接続を提供しま す。

- アウトオブバンド管理が設定されていない場合、クラスタ モードで Cisco DCNM を設定できません。 **Note**
- **3. [**インバンドネットワーク**(In-Band Network)]**領域で、インバンドネットワークの**IPv4** アドレスおよびゲートウェイ **IPv4** アドレスを入力します。

DCNM が IPv6 ネットワーク上にある場合は、 **IPv6** アドレス と ゲートウェイ **IPv6** ア ドレス の関連する IPv6 アドレスを入力することで、ネットワークを構成します。

IPアドレスがプライマリノードで設定された同じインバンドネットワーク に属していることを確認します。 **Note**

インバンドネットワークにより、前面パネルのポートを介してデバイスへ到達可能に なります。

インバンドネットワークを設定しない場合、エンドポイントロケータおよ びテレメトリ機能は操作できません。 **Note**

[Next] をクリックします。

- g) **[**アプリケーション(**Applications**)**]** タブで、[内部アプリケーション サービス ネットワー ク] 、および [クラスタ モード設定] を構成します。
	- **1. [**内部アプリケーション サービス ネットワーク **(Internal ApplicationServices Network)]** 領域で、DCNMに対して内部で実行するアプリケーションへアクセスするための**IPv4 IP** サブネット フィールドに IP サブネットを入力します。
	- **2. [**クラスタ モード設定(**Clustered mode configuration**)**]** 領域で、ネットワーク設定を 構成して、クラスタモードでDCNMインスタンスを展開します。クラスタモードで、 アプリケーションは個別のコンピューティング ノードで実行されます。
		- **[**アウトオブバンド **IPv4** ネットワーク アドレス プール **(Out-of-BandIPv4 Network Address Pool)]** で、クラスタ モードで使用するアウトオブバンド IPv4 ネットワー クからアドレス プールを入力します。

オプションで、**[**アウトオブバンド**IPv6**ネットワークアドレスプール(**Out-of-Band IPv6 Network Address Pool**)**]** フィールドに IPv6 アドレス プールを入力すること もできます。

• **[**インバンド **IPv4** ネットワーク アドレス プール **(In-Band IPv4 Network Address Pool)]** で、クラスタ モードで使用するインバンド IPv4 ネットワークからアドレス プールを入力します。

オプションで、**[**インバンド **IPv6** ネットワーク アドレス プール(**In-Band IPv6 Network Address Pool**)**]** フィールドに IPv6 アドレス プールを入力することもで きます。

IPアドレスがプライマリノードで構成されたものと同じプールに属することを確認し ます。

- h) **[HA** 設定 **(HA Settings)]** タブで、セカンダリ ノードのシステム設定を行います。
	- **[**プライマリ **DCNM** ノードの管理 **IP** アドレス **(Management IP Address of primary DCNM node)]** フィールドに、 DCNM UI にアクセスするための適切な IP アドレスを 入力します。
	- **[VIP** 完全修飾ホスト名 **(VIP Fully Qualified Host Name)]** フィールドで、RFC1123 セク ション 2.1 の通りに、完全修飾ドメイン名 (FQDN) のホスト名を入力します。数字の みのホスト名はサポートされていません。
	- **[**管理ネットワーク **VIP** アドレス(**Management Network VIP Address**)**]** フィールド に、管理ネットワークの VIP として使用された IP アドレスを入力します。

オプションで、**[**管理ネットワークの**VIPv6**アドレス(**Management Network VIPv6 Address**)**]** フィールドに IPv6 VIP アドレスを入力することもできます。

IPv6 アドレスを使用して管理ネットワークを設定している場合は、管理 ネットワークの VIPv6 アドレスを設定していることを確認します。 **Note**

• **[**アウトオブバンド ネットワーク **VIP** アドレス(**Out-of-Band Network VIP Address**)**]** フィールドにアウトオブバンド ネットワークの VIP として使用される IP アドレスを 入力します。

オプションで、**[**アウトオブバンド ネットワークの **VIPv6** アドレス(**Out-of-Band Network VIPv6 Address**)**]** フィールドに IPv6 VIP アドレスを入力することもできま す。

• **[**インバンド ネットワーク **VIP** アドレス(**In-Band Network VIP Address**)**]** フィール ドにアウトオブバンド ネットワークの VIP として使用される IP アドレスを入力しま す。

オプションで、**[**インバンド ネットワークの **VIPv6** アドレス(**In-Band Network VIPv6 Address**)**]** フィールドに IPv6 VIP アドレスを入力することもできます。

**[**ネットワーク設定 **(Network Settings)]** タブでインバンド ネットワークの IP アドレスを指定した場合、このフィールドは必須です。 **Note**

• **[HA Ping** 機能 **IPv4** アドレス(**HA Ping Feature IPv4 Address**)**]** フィールドに、必要 に応じて、HA ping IP アドレスを入力し、この機能を有効にします。

**Note** 構成済みの IPv4 アドレスは、ICMPecho ping に応答する必要があります。

HA\_PING\_ADDRESS は、DCNM アクティブおよびスタンバイ アドレスとは異なって いる必要があります。

HA ping IPv4アドレスをSplitBrainシナリオを避けるように構成する必要があります。 この IP アドレスは、Enhanced Fabric 管理ネットワークに属す必要があります。

**[**次へ **(Next)]** をクリックします。

i) **[**サマリー(**Summary**)**]** タブで、構成の詳細を見直します。

前のタブに移動して設定を変更するには、**[**前 **(previous)]** をクリックします。**[**インストー ルの開始 **(Start Installation)]** をクリックし、選択した展開モードの Cisco DCNM OVA イン ストールを完了します。

進行状況バーが表示され、完了したパーセンテージ、動作の説明、およびインストール中 の経過時間が表示されます。経過表示バーに 100% と表示されたら、**[**続行 **(Continue)]** を クリックします。

DCNM Web UI にアクセスするための URL とともに成功メッセージが表示されます。

```
***************************************************************
Your Cisco Data Center Network Manager software has been installed.
DCNM Web UI is available at
https://<<IP Address>>
You will be redirected there in 60 seconds.
Thank you
                ***************************************************************
```
Cisco DCNM がファイアウォールの背後で実行されている場合、ポート 2443 を 開き、Cisco DCNM Web UI を起動します。 **Note**

#### **What to do next**

適切なクレデンシャルを使用して DCNM Web UI にログオンします。

**[**設定 **(Settings)]** アイコンをクリックし、**[DCNM** の詳細 **(About DCNM)]** を選択します。展開 したインストール タイプを表示して確認できます。

デバイス管理にインバンド管理 (eth2) IP アドレスを設定している場合、スタンドアロン サー バにログインし、次のコマンドを使用して、サーバの eth2 からスイッチにインバンド ネット ワーク到達可能性を設定します。

dcnm# **appmgr update network-properties add route ipv4 eth2** *<ipv4-network-ip-address/prefix>*

例:10.0.0.x/30 サブネットを介して接続しているすべてのファブリック リンクを備えた 4 つの スイッチがある場合、およびサブネット 40.1.1.0/24 の インバンド到達可能性に対してすべて

のスイッチがループバックインターフェイスで設定されている場合、次のコマンドを使用しま す。 dcnm# **appmgr update network-properties session start** dcnm# **appmgr update network-properties add route ipv4 eth2 10.0.0.0/24** dcnm# **appmgr update network-properties add route ipv4 eth2 40.1.1.0/24** dcnm# **appmgr update network-properties session apply**

# **ISO** 仮想アプライアンスで **DCNM** をインストールする

この章は、次の項で構成されています。

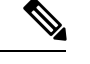

このセクションのスクリーンショットは、ISOの起動方法に基づく設定で異なる可能性があり ます。青い (BIOS) 画面または黒い (UEFI) 画面が表示されます。 (注)

SE に Cisco DCNM をインストールする場合は、DCNM ISO 仮想アプライアンス (.iso) インス トーラをインストールします。

### **ISO** 仮想アプライアンス ファイルのダウンロード

ISO仮想アプライアンスをインストールする最初の手順は、dcnm .isoファイルをダウンロー ドすることです。DCNMをインストールするためのサーバを準備する際には、コンピュータ上 の dcnm.iso ファイルを参照する必要があります。

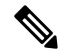

HA アプリケーション機能を使用する予定の場合は、dcnm.iso ファイルを 2 回展開する必要 があります。 **Note**

### **Procedure**

- ステップ **1** 次のサイトに移動します。 [http://software.cisco.com/download/](https://software.cisco.com/download/type.html?mdfid=281722751&flowid=35953)[http://software.cisco.com/download/](https://software.cisco.com/download/specialrelease/007c4152f2747f175e589007cf829e12) ダウンロード可能な Cisco DCNM の最新リリース ソフトウェアのリストが表示されます。
- ステップ **2** [製品の選択 (Select aProduct)] 検索ボックスに「Cisco Data Center Network Manager」と入力しま す。

[検索 (Search)] アイコンをクリックします。

ステップ **3** 検索結果から **[Data Center Network Manager]** をクリックします。 ダウンロード可能な Cisco DCNM の最新リリース ソフトウェアのリストが表示されます。

ステップ **4** 最新リリースのリストで、11.5(1) を選択します。

- ステップ **5** DCNM ISO 仮想アプライアンス インストーラを検索し、**[**ダウンロード **(Download)]** アイコン をクリックします。
- ステップ **6** VMWare (ovf) および KVM (domain Xml) 環境の DCNM 仮想アプライアンスの定義ファイルで DCNM VM テンプレートを検索し、**[**ダウンロード **(Download)]** をクリックします。
- ステップ **7** インストール時に簡単に見つけることができるように、dcnm.isoファイルをディレクトリに 保存します。

#### **What to do next**

KVM またはベアメタル サーバに DCNM をインストールすることを選択できます。詳細につ いては KVM 上での DCNM ISO 仮想アプライアンスのインストール, on page 31 または UCS (ベ ア ブレード) 上での DCNM ISO 仮想アプライアンスのインストール, on page 24 を参照してく ださい。

### **UCS(**ベアブレード**)**上での**DCNMISO**仮想アプライアンスのインストー ル

リリース11.3(1)以降では、物理インターフェイスが異なるVLANで分離された管理トラフィッ ク、アウトオブバンド トラフィック、およびインバンドト ラフィックを持つトランクとして 設定されたポートチ ャネルまたはイーサネット チャネルに対して結合されている追加モード を使用して、Cisco DCNM ISO をインストールできます。

バンドル インターフェイス モードに対してスイッチが正しく設定されていることを確認しま す。次に、バンドルされたインターフェイス モードのスイッチ設定例を示します。

```
vlan 100
vlan 101
vlan 102
interface port-channel1
 switchport
  switchport mode trunk
interface Ethernet101/1/1
  switchport mode trunk
 channel-group 1
 no shutdown
interface Ethernet101/1/2
  switchport mode trunk
  channel-group 1
 no shutdown
interface Ethernet101/1/3
  switchport mode trunk
  channel-group 1
 no shutdown
interface Ethernet101/1/4
 switchport mode trunk
  channel-group 1
  no shutdown
```
UCS に DCNM ISO 仮想アプライアンスをインストールするには、次のタスクを実行します。

appmgr コマンドはシェル (Bash) によって実行され、一部の文字は解釈が異なります。した がって、特殊文字を含むコマンド自体で指定されたパスワードは引用符で囲む必要がありま す。代わりに、**appmgr change\_pwd ssh root** を実行してプロンプトにパスワードを入力するこ ともできます。 **Note**

### **Procedure**

- ステップ **1** Cisco Integrated Management Controller (CIMC) を起動します。
- ステップ **2 [KVM** の起動 **(Launch KVM)]** ボタンをクリックします。

Java ベース KVM または HTML ベース KVM のいずれかを起動できます。

- ステップ **3** ウィンドウに表示されている URL をクリックして、KVM クライアント アプリケーションの ロードを続行します。
- ステップ **4** メニューバーで**[**仮想メディア**(VirtualMedia)] > [**仮想デバイスのアクティブ化**(Activate Virtual Devices)]** の順にクリックします。
- ステップ **5 [**仮想メディア**(VirtualMedia)]**をクリックし、次のいずれかのメディアを選択し、次からDCNM ISO イメージを参照およびアップロードします。
	- CD/DVD のマップ
	- リムーバブル ディスクのマップ
	- フロッピー ディスクのマップ

ISO イメージが配置されている場所に移動し、ISO イメージをロードします。

- ステップ **6 [**電源 **(Power)] > [**システムのリセット **(**ウォームブート**) (ResetSystem (warm boot))]** を選択し、 [OK] を選択して続行して、UCS ボックスを再起動します。
- ステップ **7** サーバが起動デバイスの選択を開始したら、**F6** を押して再起動プロセスを中断します。ブー ト選択メニューが表示されます。

[UCS KVM コンソール (UCS KVM Console)] ウィンドウの使用方法の詳細については、次の URL にある『リリース 3.1 ユーザー ガイド Cisco UCS サーバ設定ユーティリティ』を参照して ください。

[https://www.cisco.com/c/en/us/td/docs/unified\\_computing/ucs/sw/ucsscu/user/guide/31/UCS\\_SCU/](https://www.cisco.com/c/en/us/td/docs/unified_computing/ucs/sw/ucsscu/user/guide/31/UCS_SCU/booting.html#wp1078073) [booting.html#wp1078073](https://www.cisco.com/c/en/us/td/docs/unified_computing/ucs/sw/ucsscu/user/guide/31/UCS_SCU/booting.html#wp1078073)

ステップ **8** 矢印キーを使用して、Cisco仮想CD/DVDを選択し、**[Enter]**を押します。サーバは、マッピン グされた場所から DCNM ISO イメージを使用して起動します。

次の図は、UEFIのインストールを強調しています。ただし、BIOSインストールに **Cisco vKVM-Mapped vDVD1.22** を選択することもできます。ISO は、両方のモー ド、BIOS、および UEFI で起動できます。 **Note**

UEFI は、2 TB 以上のディスクを搭載したシステムでは必須です。

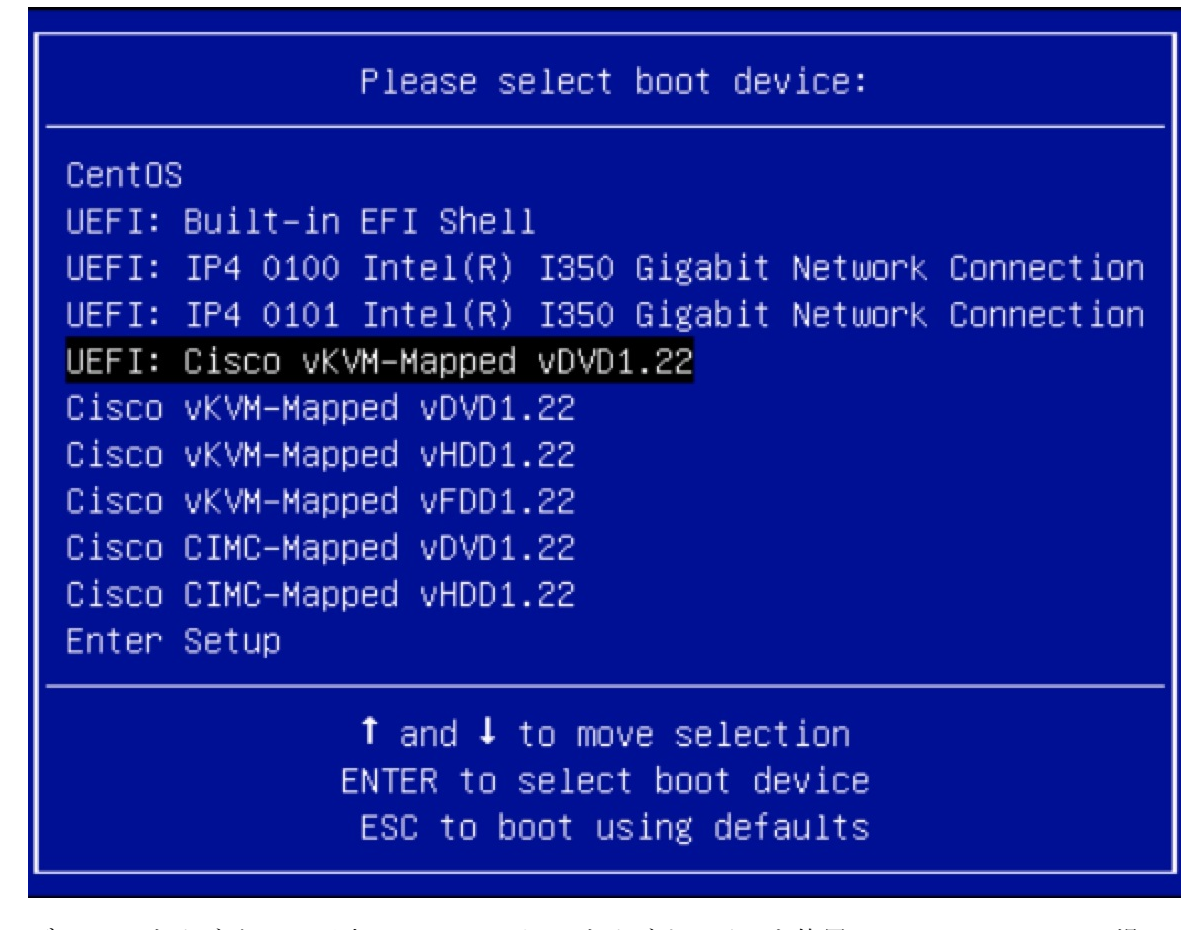

ディスク サイズが 2 TB 以上で、4K セクター サイズ ドライバを使用している Cisco UCS の場 合は、UEFI起動オプションが必要です。詳細については、「UEFI[起動モード」](https://www.cisco.com/c/en/us/td/docs/unified_computing/ucs/ucs-central/GUI-User-Guides/Server-Mgmt/2-0/b_CiscoUCSCentral_ServerManagementGuide-2-0/b_CiscoUCSCentral_ServerManagementGuide-2-0_chapter_0110.html#concept_30894DB44BB74E8680CDCB674CF5D53C)を参照してく ださい。

ステップ **9** 上下矢印キーを使用して、**[Cisco Data Center Network Manager** のインストール **(Install Cisco Data Center Network Manager)]** を選択します。Enter を押します。

次の図に示すオプションは、ISO イメージが UEFI で起動された場合に表示されます。

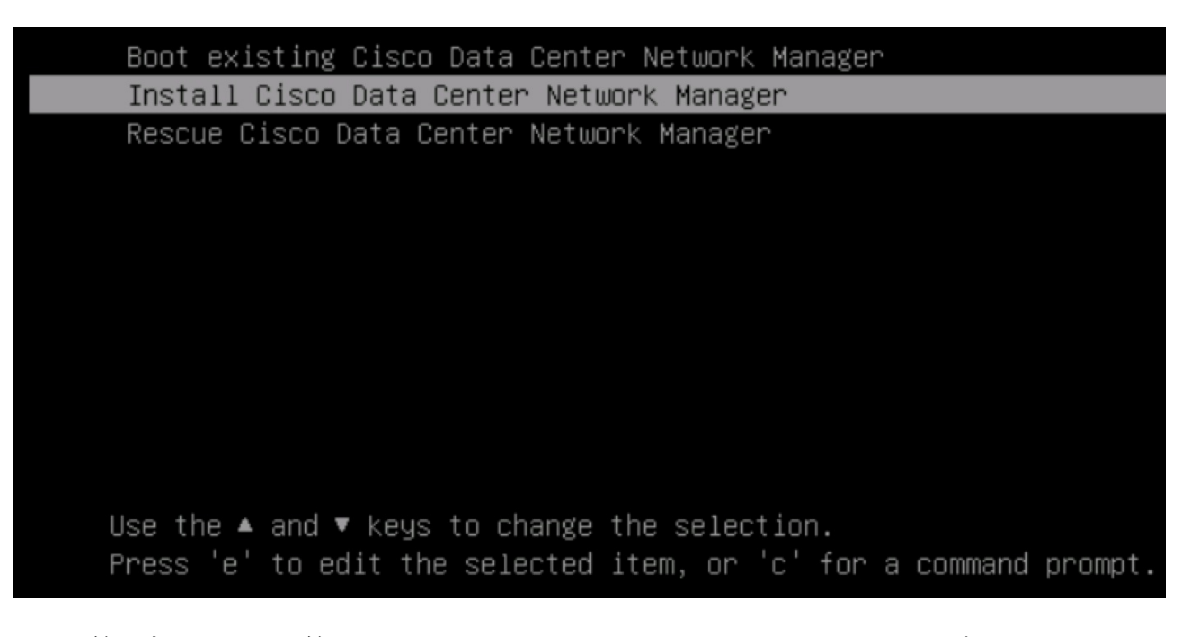

```
ステップ 10 [Cisco 管理ネットワーク管理 (Cisco Management Network Management)] 画面で、ネットワーク
         を設定するモードを選択します。
```
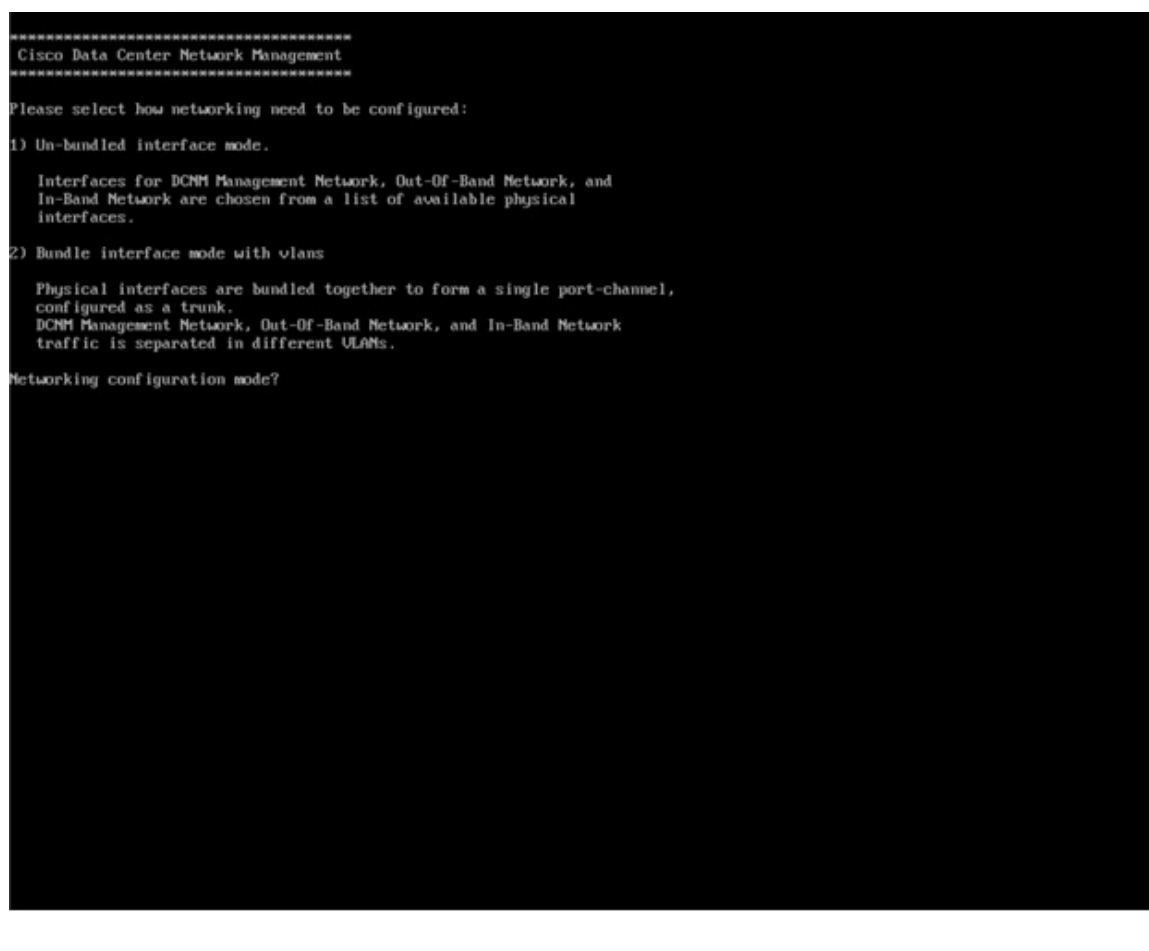

使用可能な物理インターフェイスから Cisco DCNM ネットワーク インターフェイスを設定す るには、1 を入力します。

2 を入力して、バンドルされている使用可能な物理インターフェイスから Cisco DCNM ネット ワークインターフェイスを設定し、トランクとして設定された単一のポートチャネルを形成し ます。

ステップ **11** 1 を入力した場合は、バンドルされていないインターフェイス モードで Cisco DCNM ISO をイ ンストールするため、ネットワークのインターフェイスを選択します。利用可能なインター フェイスのリストが画面に表示されます。

> [ネットワーク インターフェイス リスト (Network Interface List)] から[管理インターフェイス (eth0)(ManagementInterface (eth0))]および[アウトオブバンドインターフェイス(eth1)(Out-of-Band interface (eth1))]を選択します。また、必要に応じてインバンドインターフェイス(eth2)を設定 することもできます。

### \*\*\*\*\*\*\*\*\*\*\*\*\*\*\*\*\*\*\*\*\*\*\*\*\*\*\*\*\*\*\*\*\*\*\*\*\*\* Cisco Data Center Network Management Network Interface List 1) Øb:00.0 Cisco Systems Inc VIC Ethernet NIC (rev a2) Address: 70:69:5a:f9:5e:19 Link:UP 2) Øc:00.0 Cisco Systems Inc VIC Ethernet NIC (rev a2) Address: 70:69:5a:f9:5e:1a Link:DOWN 3) 01:00.0 Intel Corporation I350 Gigabit Network Connection (rev 01) Address: 00:be:75:49:c2:86 Link:UP 4) 01:00.1 Intel Corporation I350 Gigabit Network Connection (rev 01)  $Address: 00:be:75:49:c2:87$ Link:UP Please select the interfaces to use from the list above: Management Interface (eth0) : 3 Out-Of-Band Interface (eth1) : 4 Configure In-Band Interface (eth2)? [y/n]: y In-Band Interface  $(\text{eth2}) : 1$

インバンド インターフェイスを設定しない場合、エンドポイント ロケータおよび テレメトリ機能は操作できません。 **Note**

ただし、**appmgr update network-properties** コマンドを使用して、必要に応じてインストール 後にネットワーク プロパティを編集できます。詳細については、「DCNM [インストール後の](cisco-dcnm-lanfabric-install-and-upgrade-guide-1151_chapter13.pdf#nameddest=unique_24) [ネットワーク](cisco-dcnm-lanfabric-install-and-upgrade-guide-1151_chapter13.pdf#nameddest=unique_24) プロパティ」を参照してください。

- ステップ **12** 2 を入力した場合は、バンドル インターフェイス モードで Cisco DCNM ISO をインストールす るには、次のタスクを実行します。
	- a) バンドルを形成するには、リストからインターフェイスを選択します。

**Note**

少なくとも 1 個の物理インターフェイスがバンドルの一部である必要がありま す。

バンドルに追加する必要があるすべてのインターフェイスを入力した後に **q** を入力しま す。

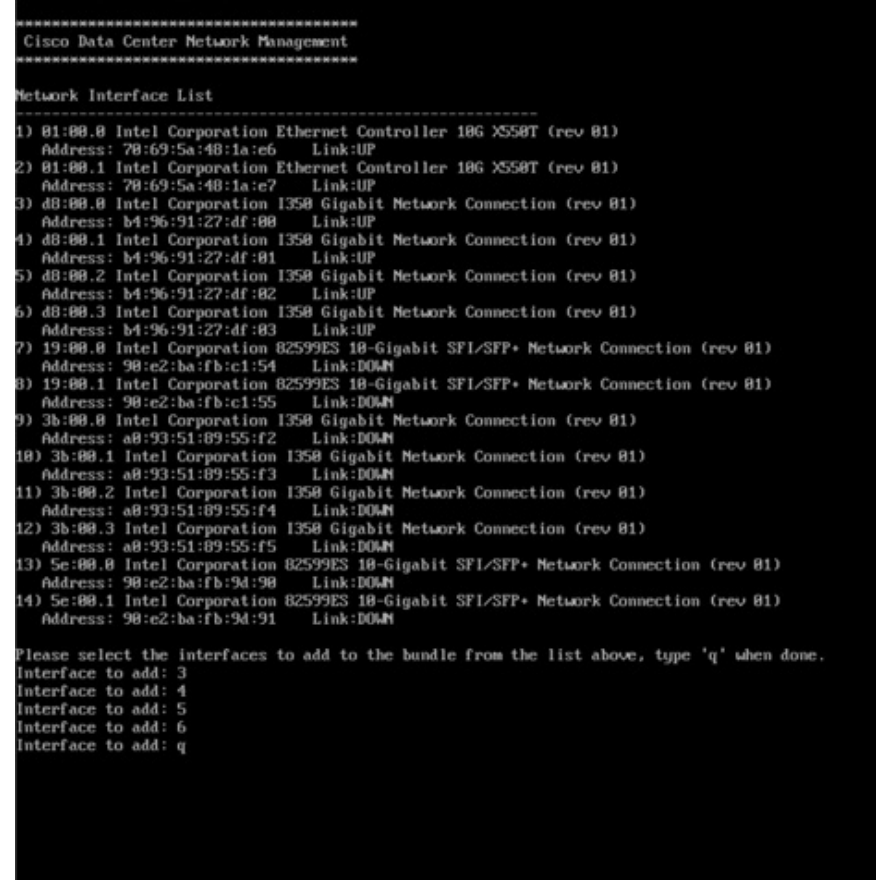

b) 管理ネットワーク、アウトオブバンド ネットワーク、およびインバンド ネットワークの インターフェイスをリストから選択するために使用する VLAN ID を入力し、バンドルを 形成します。

正しい VLAN ID が割り当てられているかどうかを確認します。

管理ネットワークとアウトオブバンド ネットワークの VLAN ID は、管理ネッ トワークとアウトオブバンドネットワークが同じサブネットを使用している場 合 (つまり、eth0/eth1 が同じサブネットにある場合)、同じにすることができま す。 **Note**

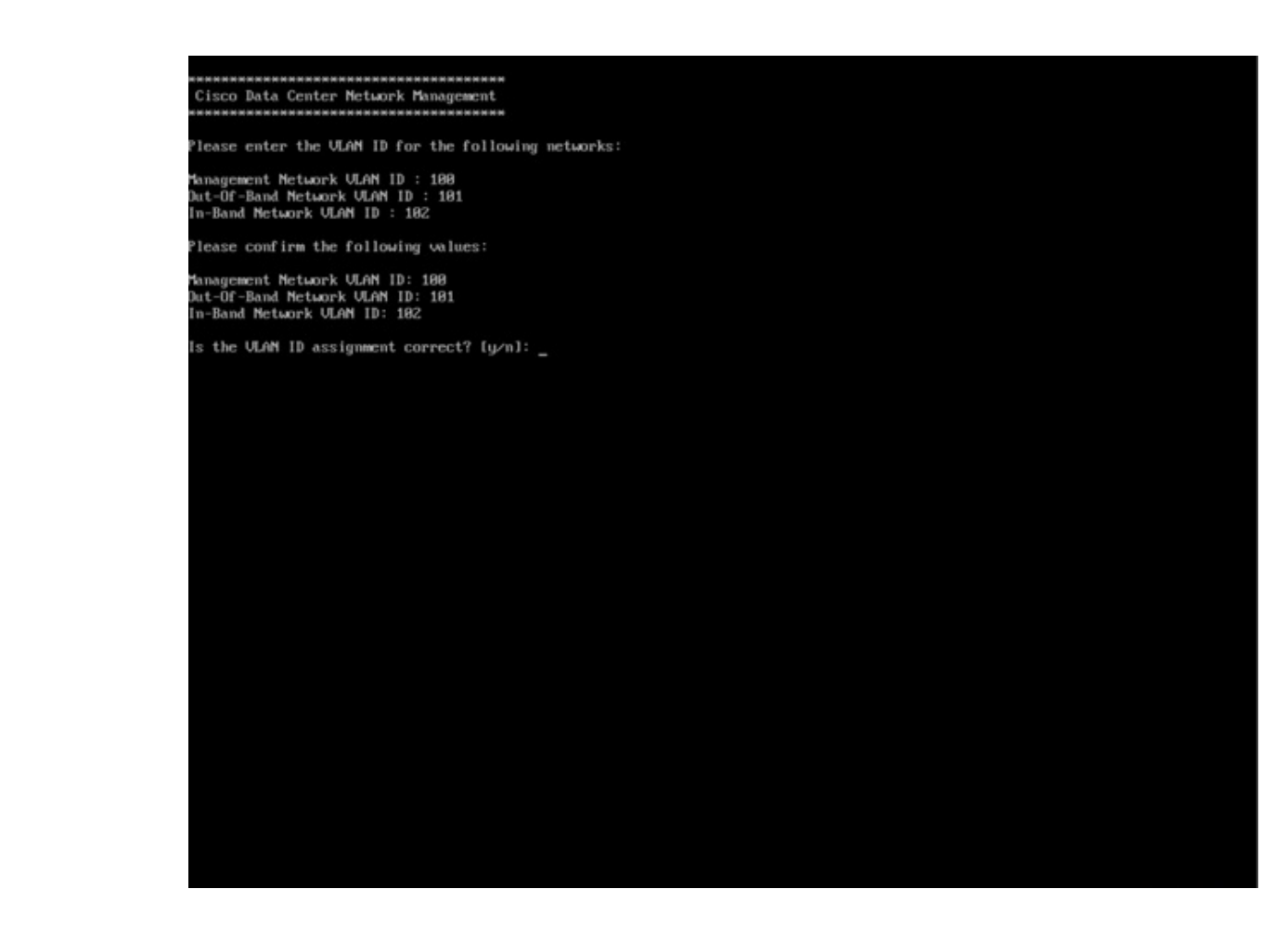

- ステップ **13** 選択したインターフェイスを確認します。**[y]**を押して、インストールを確認して続行します。
- ステップ **14** Cisco DCNM の管理ネットワークを設定します。[IP アドレス (IP address)]、[サブネット (Subnet)]、[マスク(Mask)]、[ゲートウェイ(Gateway)]と入力します。**[y]**を押して、インストー ルを続行します。

インストールが完了した後、システムが再起動し、DCNMアプライアンスが設定されているこ とを示すメッセージが画面に表示されます。

\*\*\*\*\*\*\*\*\*\*\*\*\*\*\*\*\*\*\*\*\*\*\*\*\*\*\*\*\*\*\*\*\*\*\*\*\*\*\*\*\*\*\*\*\*\*\*\*\*\*\*\*\*\*\*\*\*\*\*\*\*\*\* Please point your web browser to http://<IP-address>:<port-number> to complete the application \*\*\*\*\*\*\*\*\*\*\*\*\*\*\*\*\*\*\*\*\*\*\*\*\*\*\*\*\*\*\*\*\*\*\*\*\*\*\*\*\*\*\*\*\*\*\*\*\*\*\*\*\*\*\*\*\*\*\*\*\*\*\*

ブラウザに URL をコピーして貼り付け、Web インストーラを使用してインストールを完了し ます。

### **What to do next**

スタンドアロン モードまたはネイティブ HA モードで DCNM をインストールするように選択 できます。詳細については、「スタンドアロン モードでの *Cisco DCNM ISO* のインストール」

または「ネイティブ *HA* モードでの *Cisco DCNM ISO* のインストール」セクションを参照して ください。

### **KVM** 上での **DCNM ISO** 仮想アプライアンスのインストール

次のタスクを実行して、KVM に ISO 仮想アプライアンスをインストールします。

#### **Procedure**

- ステップ **1** を解凍し抽出し、**dcnm-kvm-vm.xml** ファイルを検索します。
- ステップ **2** KVM を実行している RHEL サーバのこのファイルを ISO として同じ場所にアップロードしま す。
- ステップ **3** SCP ファイル転送端末を経由して、KVM を実行している RHEL サーバに接続します。
- ステップ **4** および **dcnm-kvm-vm.xml** RHEL サーバ にアップロードします。
- ステップ **5** ファイル転送セッションを閉じます。
- ステップ **6** SSH 端末を経由して、KVM を実行している RHEL サーバに接続します。
- ステップ **7** ISO およびドメイン XML の両方がダウンロードされている場所に移動します。
- ステップ **8 virsh** コマンドを使用して、VM (または KVM 用語とも呼ばれるドメイン) を作成します。

### **need info on dcnm-kvm-vm-huge.xml**

sudo virsh define [{dcnm-kvm-vm-huge.xml | dcnm-kvm-vm-compute.xml | dcnm-kvm-vm-large.xml | dcnm-kvm-vm-small.xml}]

- ステップ **9** VNC サーバを有効にして、必要なファイアウォール ポートを開きます。
- ステップ **10** SSH セッションを閉じます。
- ステップ **11** VNC 端末を経由して、KVM を実行している RHEL サーバに接続します。
- ステップ **12 [**アプリケーション **(Applications)] > [**システム ツール **(System Tools)] > [**仮想マシン マネージャ **(VMM) (Virtual Machine Manager (VMM))]** に移動します。

VM が仮想マシン マネージャで作成されます。

- ステップ **13** 仮想マシン マネージャから、一覧で VM を選択して VM を編集します。**[**編集 **(Edit)] > [**仮想 マシンの詳細 **(Virtual Machine Details)] > [**仮想ハードウェアの詳細を表示する **(Show virtual hardware details)]** をクリックします。
- ステップ **14** [仮想ハードウェアの詳細 (Virtual Hardware Details)] で、**[**ハードウェアの追加 **(Add Hardware)] > [**ストレージ **(Storage)]** に移動します。
- ステップ **15** 次の仕様で、デバイス タイプとともにハード ディスクを作成します。
	- デバイス タイプ:IDE ディスク
	- キャッシュ モード:デフォルト
	- ストレージ形式:raw

500GB のストレージ サイズを使用することをお勧めします。

- ステップ **16** 仮想マシンの編集ウィンドウで [IDE CDROM] を選択し、**[**接続 **(Connect)]** をクリックします。
- ステップ **17** dcnm-va.iso に移動し、**[OK]** をクリックします。
- ステップ **18** 両方の NIC を選択し、作成されている適切なネットワークを割り当てます。
- ステップ **19** 仮想マシンの電源をオンにします。
	- VM の電源をオンにする前に、選択した展開設定に基づき、CPU やメモリなど VM に予約されている適切なリソースがあることを確認します。 **Note**

オペレーティング システムがインストールされています。

ステップ **20** [Cisco 管理ネットワーク管理 (Cisco Management Network Management)] 画面で、ネットワーク のインターフェイスを選択します。利用可能なインターフェイスのリストが画面に表示されま す。

> [ネットワーク インターフェイス リスト (Network Interface List)] から[管理インターフェイス (eth0)(ManagementInterface (eth0))]および[アウトオブバンドインターフェイス(eth1)(Out-of-Band interface (eth1))] を選択します。また、必要に応じてインバンドインターフェイス (eth2) を設定 することもできます。

インバンド インターフェイス (eth2) を設定しない場合、エンドポイント ロケータ およびテレメトリ機能は操作できません。 **Note**

ただし、**appmgr update network-properties** コマンドを使用して、必要に応じてインストール 後にネットワーク プロパティを編集できます。詳細については、「DCNM [インストール後の](cisco-dcnm-lanfabric-install-and-upgrade-guide-1151_chapter13.pdf#nameddest=unique_24) [ネットワーク](cisco-dcnm-lanfabric-install-and-upgrade-guide-1151_chapter13.pdf#nameddest=unique_24) プロパティ」を参照してください。

- ステップ **21 [y]** を押して、インストールを確認して続行します。
- ステップ **22** 管理ネットワークを設定します。[IP アドレス (IP address)]、[サブネット (Subnet)]、[マスク (Mask)]、[ゲートウェイ(Gateway)]と入力します。**[y]**を押して、インストールを続行します。

インストールが完了した後、システムが再起動し、DCNMアプライアンスが設定されているこ とを示すメッセージが画面に表示されます。

\*\*\*\*\*\*\*\*\*\*\*\*\*\*\*\*\*\*\*\*\*\*\*\*\*\*\*\*\*\*\*\*\*\*\*\*\*\*\*\*\*\*\*\*\*\*\*\*\*\*\*\*\*\*\*\*\*\*\*\*\*\*\* Please point your web browser to http://<IP-address>:<port-number> to complete the application \*\*\*\*\*\*\*\*\*\*\*\*\*\*\*\*\*\*\*\*\*\*\*\*\*\*\*\*\*\*\*\*\*\*\*\*\*\*\*\*\*\*\*\*\*\*\*\*\*\*\*\*\*\*\*\*\*\*\*\*\*\*\*

ブラウザに URL をコピーして貼り付け、Web インストーラを使用してインストールを完了し ます。

### **What to do next**

スタンドアロン モードまたはネイティブ HA モードで DCNM をインストールするように選択 できます。詳細については、「スタンドアロン モードでの *Cisco DCNM ISO* のインストール」 または「ネイティブ *HA* モードでの *Cisco DCNM ISO* のインストール」セクションを参照して ください。

## **Nexus** ダッシュボードで **DCNM ISO** 仮想アプライアンスをインストー ルする

NexusダッシュボードにDCNM ISO仮想アプライアンスをインストールするには、次のタスク を実行します。

### **Before you begin**

『Cisco Nexus [ダッシュボード](https://www.cisco.com/c/en/us/td/docs/dcn/nd/2x/hardware/cisco-nexus-dashboard-hardware-setup-guide-2x.html) ハードウェア セットアップ ガイド』の説明に従って、ハード ウェアとネットワークの接続を設定します。

### **Procedure**

- ステップ **1** Cisco Integrated Management Controller (CIMC) を起動します。
- ステップ **2 [KVM** の起動 **(Launch KVM)]** ボタンをクリックします。

Java ベース KVM または HTML ベース KVM のいずれかを起動できます。

- ステップ **3** ウィンドウに表示されている URL をクリックして、KVM クライアント アプリケーションの ロードを続行します。
- ステップ **4** メニューバーで**[**仮想メディア**(VirtualMedia)] > [**仮想デバイスのアクティブ化**(Activate Virtual Devices)]** の順にクリックします。
- ステップ **5 [**仮想メディア**(VirtualMedia)]**をクリックし、次のいずれかのメディアを選択し、次からDCNM ISO イメージを参照およびアップロードします。
	- CD/DVD のマップ
	- リムーバブル ディスクのマップ
	- フロッピー ディスクのマップ

ISO イメージが配置されている場所に移動し、ISO イメージをロードします。

- ステップ **6 [**電源 **(Power)] > [**システムのリセット **(**ウォームブート**) (ResetSystem (warm boot))]** を選択し、 **[OK]** をクリックして続行して、UCS ボックスを再起動します。
- ステップ **7** サーバが起動デバイスの選択を開始したら、**F6** を押して再起動プロセスを中断します。ブー ト選択メニューが表示されます。
- ステップ **8** 矢印キーを使用して、Cisco仮想CD/DVDを選択し、**[Enter]**を押します。サーバは、マッピン グされた場所から DCNM ISO イメージを使用して起動します。
- ステップ **9** 上下矢印キーを使用して、**[Cisco Data Center Network Manager** のインストール **(Install Cisco Data Center Network Manager)]** を選択します。Enter を押します。
- ステップ **10** 選択したインターフェイスを確認します。**[y]**を押して、インストールを確認して続行します。
- ステップ **11** Cisco DCNM の管理ネットワークを設定します。[IP アドレス (IP address)]、[サブネット (Subnet)]、[マスク(Mask)]、[ゲートウェイ(Gateway)]と入力します。**[y]**を押して、インストー ルを続行します。

提供された IP アドレスは、管理ネットワーク インターフェイス (eth0)の設定に使用されま す。これで、システムがネットワーク経由で到達可能になります。

インストールが完了した後、システムが再起動し、DCNMアプライアンスが設定されているこ とを示すメッセージが画面に表示されます。

\*\*\*\*\*\*\*\*\*\*\*\*\*\*\*\*\*\*\*\*\*\*\*\*\*\*\*\*\*\*\*\*\*\*\* Please point your web browser to http://<IP-address>:<port-number> to complete the application \*\*\*\*\*\*\*\*\*\*\*\*\*\*\*\*\*\*\*\*\*\*\*\*\*\*\*\*\*\*\*\*\*\*\*\*\*\*\*\*\*\*\*\*\*\*\*\*\*\*\*\*\*\*\*\*\*\*\*\*\*\*\*

ブラウザに URL をコピーして貼り付け、Web インストーラを使用してインストールを完了し ます。

#### **What to do next**

スタンドアロン モードまたはネイティブ HA モードで DCNM をインストールするように選択 できます。詳細については スタンドアロン モードでの Cisco DCNM ISO のインストール, on page 44 または ネイティブ HA モードで Cisco DCNM ISO をインストールする, on page 49 を参 照してください。

### **WindowsHyper-V**上での**DCNMISO**仮想アプライアンスのインストール

Hyper-v Manager は、仮想化プラットフォームに管理アクセスを提供します。DCNM ISO 仮想 アプライアンスは、Hyper-v manager を使用してインストールできます。

適切なクレデンシャルを使用して Windows Server Manager を起動します。Hyper-v Manager を 起動するには、メニューバーから **[**ツール **(Tools)] > [Hyper-v Manager]** を選択します。

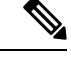

Windows Hyper-V上のDCNM ISO仮想アプライアンスは、クラスタ化モードをサポートしてい ません。 (注)

Windows Hyper-V 上で Cisco DCNM ISO 仮想アプライアンスをインストールするには、次のタ スクを実行します。

### 仮想スイッチの作成

Cisco DCNM では、ネットワーク インターフェイスに 3 つの仮想スイッチが必要です。

- dcnm-mgmt network (eth0) インターフェイス
- enhanced-fabric-mgmt (eth1) インターフェイス
- enhanced-fabric-inband (eth2) インターフェイス

Hyper-V Manager で仮想スイッチを作成するには、次の手順を実行します。

### **Procedure**

ステップ **1** [アクション (Action)] ペインで、**[**仮想スイッチ マネージャ **(Virtual Switch Manager)]** をクリッ クします。

Windows Hyper-V ウィンドウの仮想スイッチ マネージャが表示されます。

- ステップ **2** 左側のペインの[仮想スイッチ(Virtualswitch)]の下で、**[**新しい仮想ネットワークスイッチ**(New virtual network switch)]** をクリックして仮想スイッチを作成します。
- ステップ **3** DCNM 管理ネットワーク用の仮想スイッチを作成します。
	- a) **[**外部 **(External)]** を選択し、**[**仮想スイッチの作成 **(Create Virtual Switch)]** をクリックしま す。
	- b) [名前 (Name)] フィールドに、 **eth0**インターフェイスの適切な名前を入力します。 **Note** 仮想スイッチ名がインベントリ内で固有であることを確認します。
	- c) [外部ネットワーク (External network)] ドロップダウン リストから、サーバで使用可能な適 切な物理インターフェイスを選択します。
	- d) [Apply] をクリックします。
- ステップ **4** 拡張ファブリック管理インターフェイスの仮想スイッチを作成します。
	- a) **[**外部 **(External)]** を選択し、**[**仮想スイッチの作成 **(Create Virtual Switch)]** をクリックしま す。
	- b) [名前 (Name)] フィールドに、**eth1** インターフェイスの適切な名前を入力します。 **Note** 仮想スイッチ名がインベントリ内で固有であることを確認します。
	- c) [外部ネットワーク (External network)] ドロップダウン リストから、サーバで使用可能な適 切な物理インターフェイスを選択します。
	- d) [Apply] をクリックします。
- ステップ **5** 拡張ファブリック インバンド インターフェイスの仮想スイッチを作成します。
	- a) **[**外部 **(External)]** を選択し、**[**仮想スイッチの作成 **(Create Virtual Switch)]** をクリックしま す。
	- b) [名前 (Name)] フィールドに、**eth2** インターフェイスの適切な名前を入力します。 **Note** 仮想スイッチ名がインベントリ内で固有であることを確認します。
	- c) [外部ネットワーク (External network)] ドロップダウン リストから、サーバで使用可能な適 切な物理インターフェイスを選択します。
	- d) [Apply] をクリックします。

次の図に示すように、すべてのインターフェイスが左側のペインの仮想スイッチの下に表示さ れます。

 $\frac{1}{2}$ 

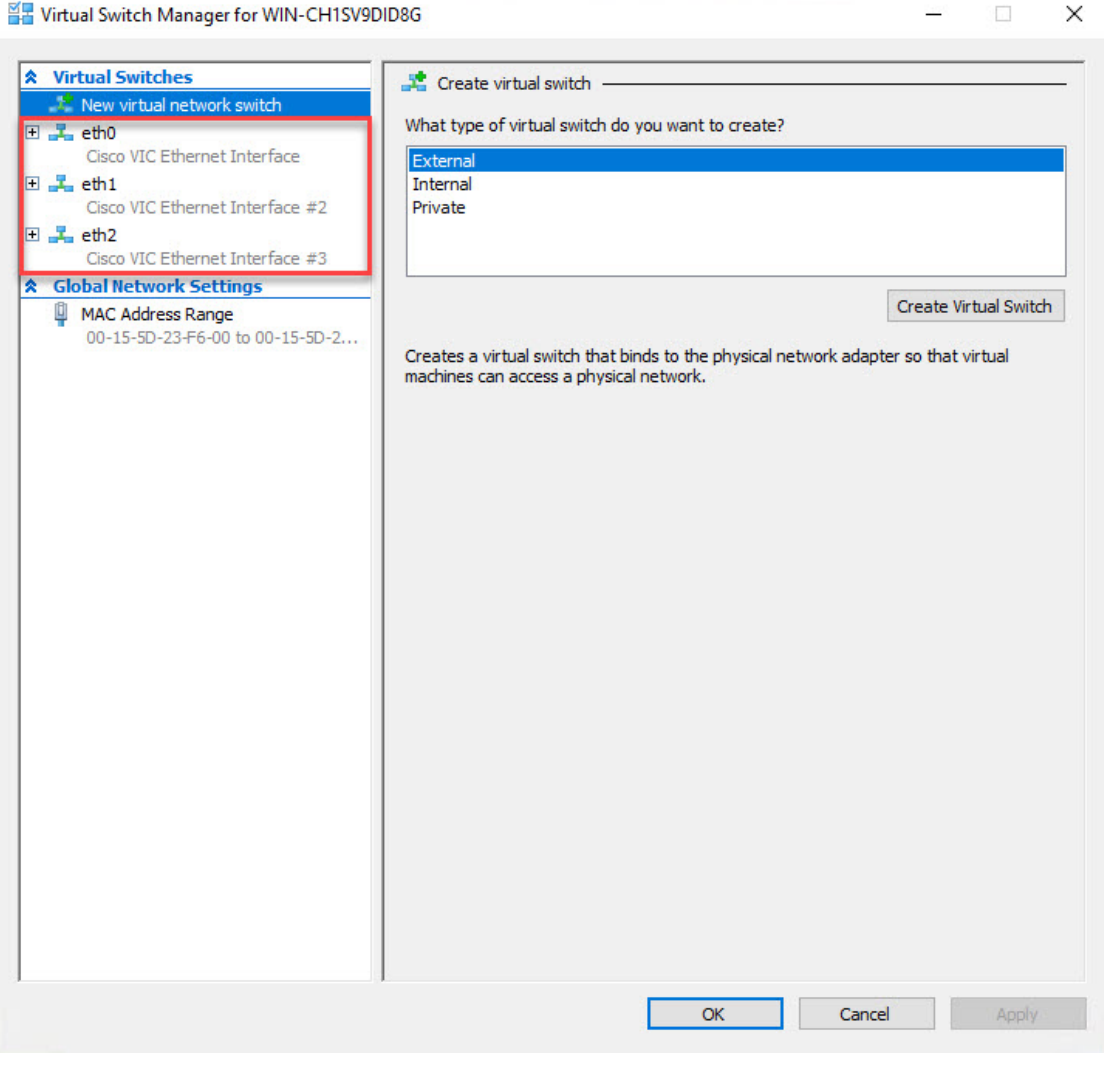

### 을 Virtual Switch Manager for WIN-CH1SV9DID8G

### **What to do next**

ISO をマウントするための仮想マシンを作成します。詳細については、仮想マシンの作成, on page 36を参照してください。

### 仮想マシンの作成

ネイティブ HA セットアップ用のスタンドアロンまたはプライマリ ノードおよびセカンダリ ノードのいずれかに仮想マシンを作成するには、次の手順を実行します。

### **Before you begin**

Cisco DCNM をネイティブ HA モードでインストールしている場合は、 2 つの仮想マシンを作 成する必要があります。1 つはプライマリ ノード用、もう 1 つはセカンダリ ノード用です。

 $\mathbf I$ 

### **Procedure**

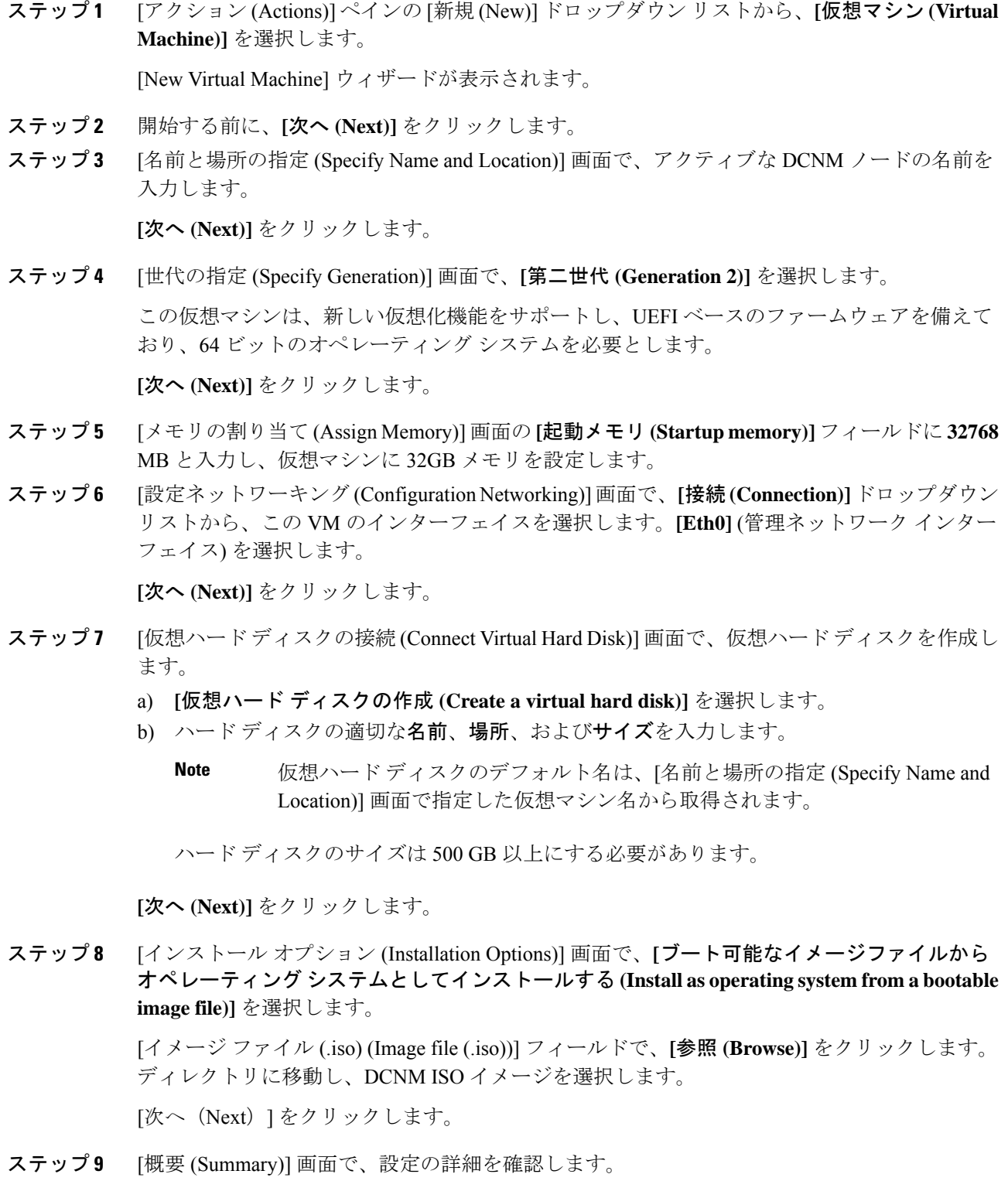

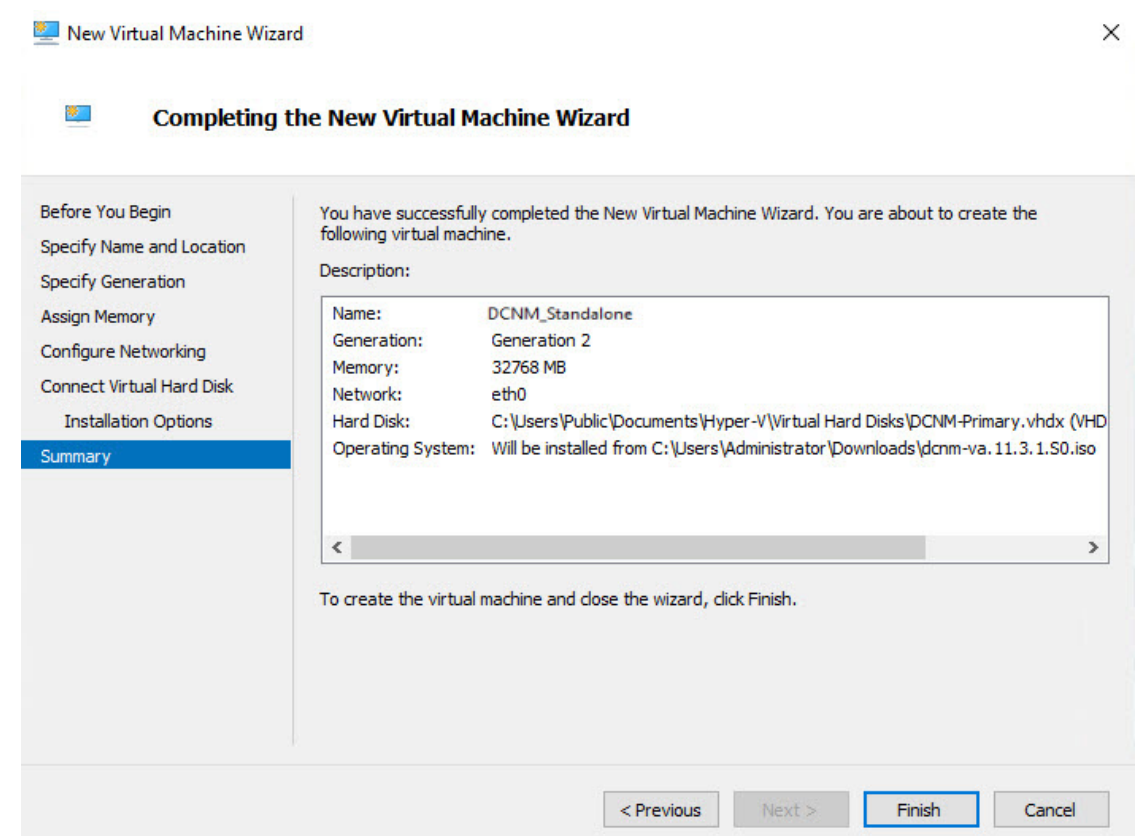

**[**終了 **(Finish)]** をクリックして、DCNM アクティブノードを作成します。

新しく作成された仮想マシンは、Hyper-V Manager の仮想マシン ブロックに表示されます。

ステップ **10** 仮想マシンを右クリックし、**[**設定 **(Settings)]** を選択します。

DCNM ノードに [設定 (Settings)] 画面が表示されます。

- ステップ **11** 左側のペインのハードウェア ブロックで、**[**ハードウェアの追加 **(Add Hardware)]** をクリック します。
- ステップ **12** メインペインで、**[**ネットワークアダプタ**(NetworkAdapter)]**を選択し、**[**追加**(Add)]**をクリッ クします。
- ステップ **13** [ネットワーク アダプタ (Network Adapter)] 画面で、仮想スイッチのネットワーク アダプタを 作成します。
	- **[**仮想スイッチ **(VirtualSwitch)]** ドロップダウン リストから、**[eth1]** 仮想スイッチを選択し ます。**[**適用 **(Apply)]** をクリックします。
	- **[**仮想スイッチ **(VirtualSwitch)]** ドロップダウン リストから、**[eth2]** 仮想スイッチを選択し ます。**[**適用 **(Apply)]** をクリックします。

3 つのネットワーク アダプタは、すべて **[**ハードウェア **(Hardware)]** セクションの下の左側の ペインに表示されます。

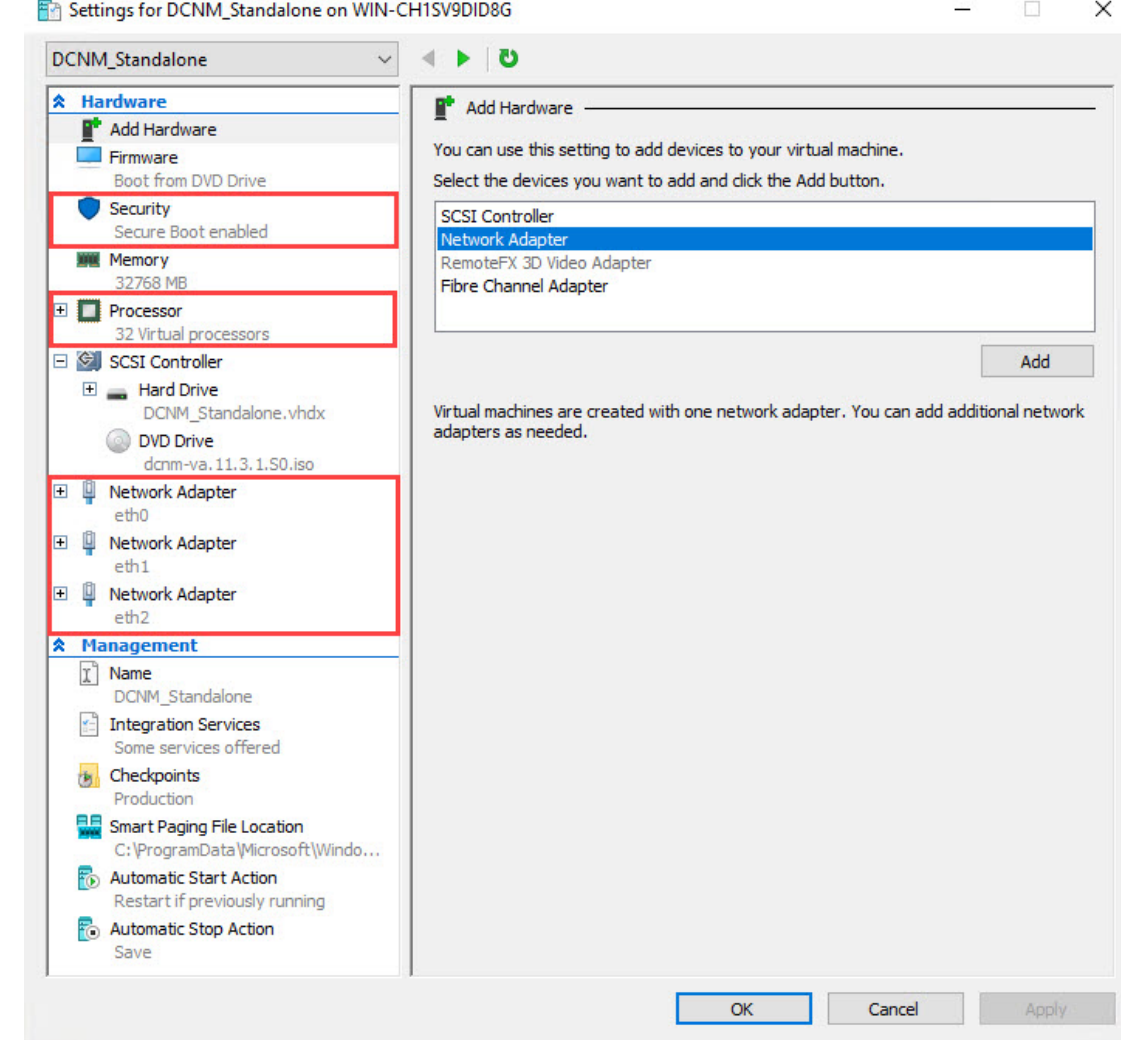

ステップ **14** 左側のペインで、**[**セキュリティ **(Security)]** を選択します。

メイン ペインの [テンプレート (template)] ドロップダウン リストから、**[MICROSOFT UEFI** 証明機関 **(MICROSOFT UEFI Certificate Authority)]** を選択します。

**Note** 第2世代 Hyper-V 仮想マシンを選択した場合、このテンプレートは必須です。

[Apply] をクリックします。

ステップ **15** [設定 (Settings)] 画面で、**[**プロセッサ **(Processor)]** をクリックします。

メイン ペインの **[**仮想プロセッサの数 **(Number of virtual processors)]** フィールドで、**32** と入力 し、[32vCPUs] を選択します。**[**適用 **(Apply)]** をクリックします。

**[OK]** をクリックして、DCNM ノードの設定を確定します。

### **What to do next**

Windows Hyper-V に Cisco DCNM ISO をインストールします。詳細については、DCNM ISO 仮 想アプライアンスのインストール, on page 40を参照してください。

### **DCNM ISO** 仮想アプライアンスのインストール

ネイティブHAセットアップのためスタンドアロンまたはプライマリノードとセカンダリノー ドのいずれかに DCNM ISO 仮想アプライアンスを設定するには、次の手順を実行します。

### **Before you begin**

適切なセキュリティ設定を使用して、仮想マシンが正しく設定されていることを確認します。

### **Procedure**

ステップ **1** [仮想マシン (Virtual Machines)] ブロックから、[アクティブ ノード (Active node)] を右クリック して **[**接続 **(Connect)]** を選択します。

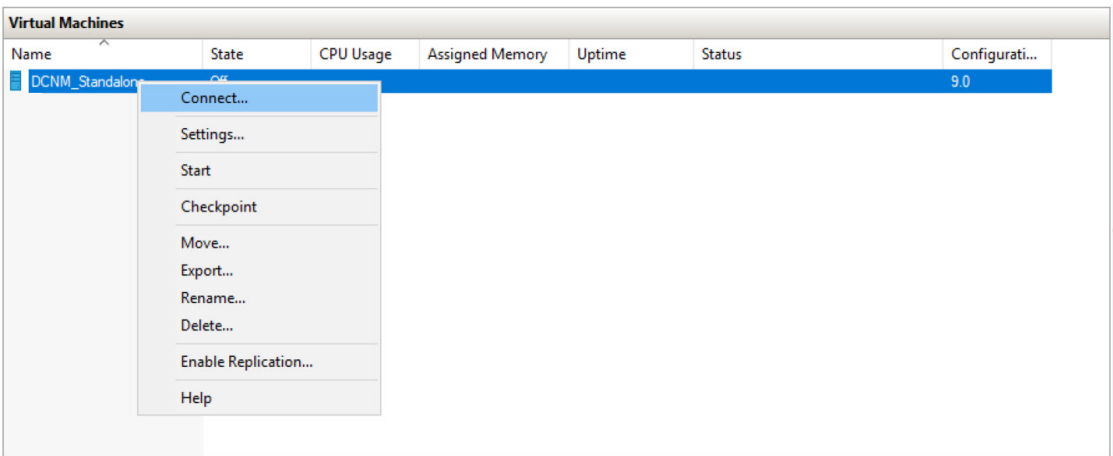

ステップ **2** [仮想マシン接続 (Virtual Machine Connection)] 画面のメニュー バーから、**[**メディア **(Media)] > [DVD** ドライブ **(DVD Drive)]** を選択して、選択したイメージを確認します。

[Start] をクリックします。DCNM サーバが起動します。

ステップ **3** 上下矢印キーを使用して、**[Cisco Data Center Network Manager** のインストール **(Install Cisco Data Center Network Manager)]** を選択します。**[Enter]**キーを押して、CISCO DCNM アクティ ブノードをインストールします。

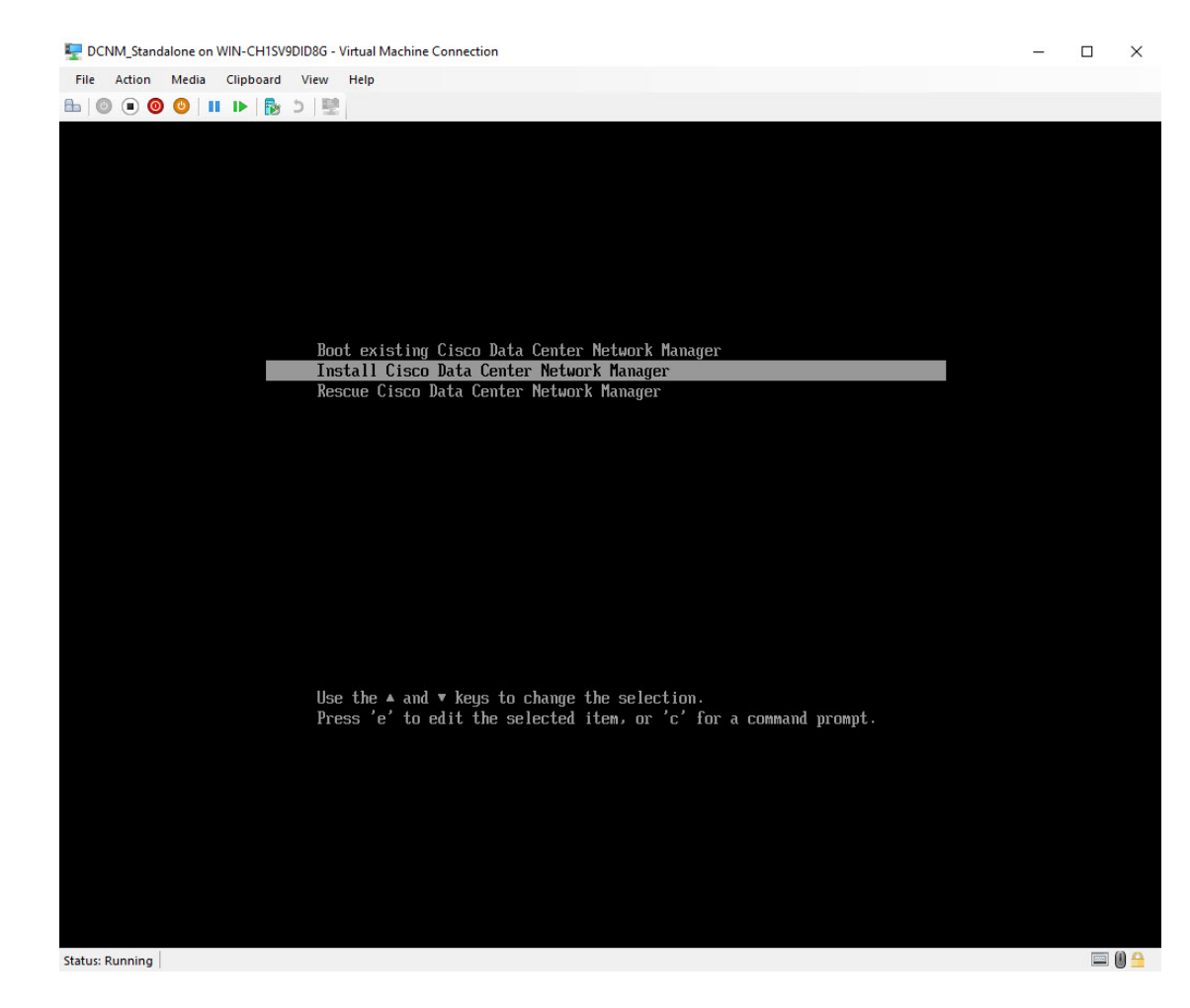

ステップ **4** [Cisco 管理ネットワーク管理 (Cisco Management Network Management)] 画面で、ネットワーク のインターフェイスを選択します。利用可能なインターフェイスのリストが画面に表示されま す。

> [ネットワーク インターフェイス リスト (Network Interface List)] から**[**管理インターフェイス **(eth0) (Management Interface (eth0))]** および **[**アウトオブバンド インターフェイス **(eth1) (Out-of-Band interface (eth1))]** を選択します。また、必要に応じて **[In-band interface (eth2) (**イ ンバンド インターフェイス **(eth2))]** を設定することもできます。

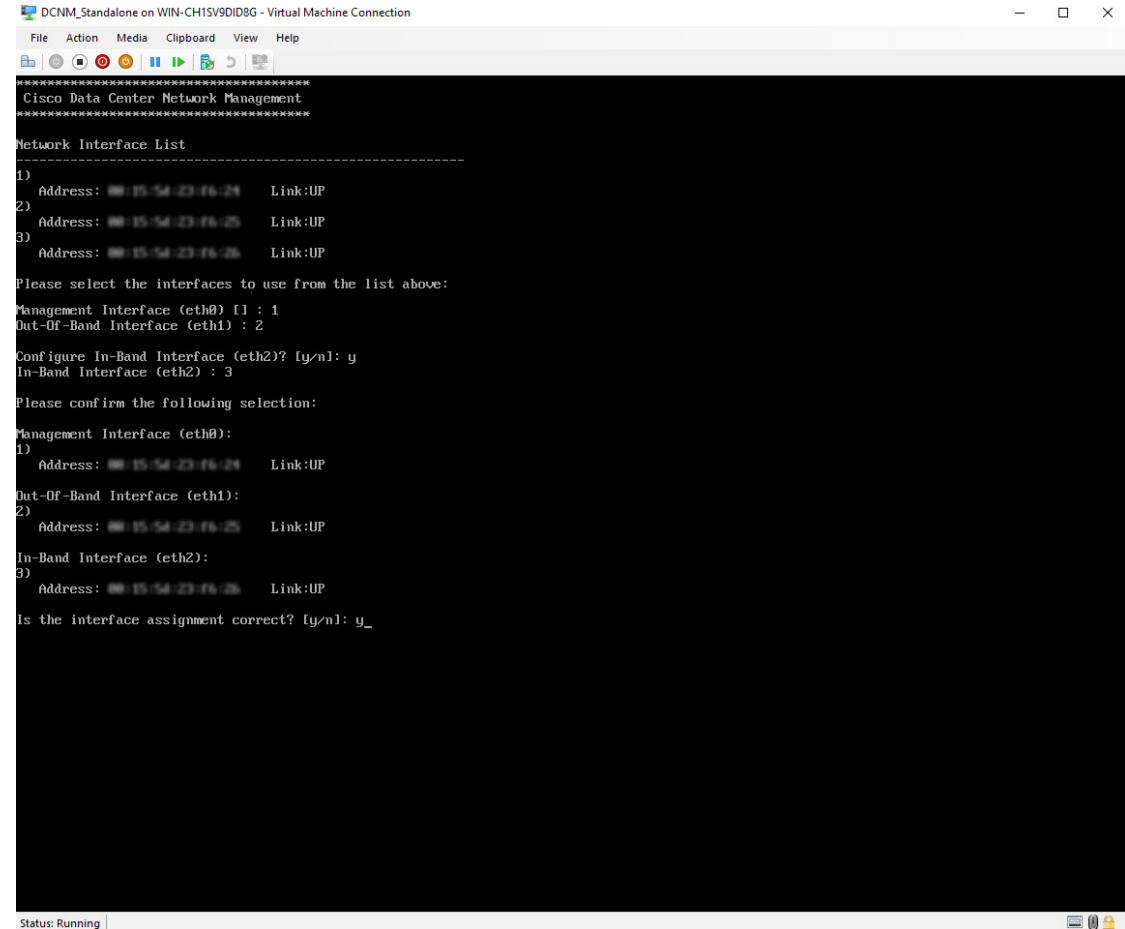

選択したインターフェイスを確認します。**[y]**を押して、インストールを確認して続行します。

ステップ **5** Cisco DCNM の管理ネットワークを設定します。**[IP** アドレス **(IP address)]**、**[**サブネット **(Subnet)]**、**[**マスク **(Mask)]**、**[**ゲートウェイ **(Gateway)]** と入力します。

値を確認し、**[y]** を押してインストールを続行します。

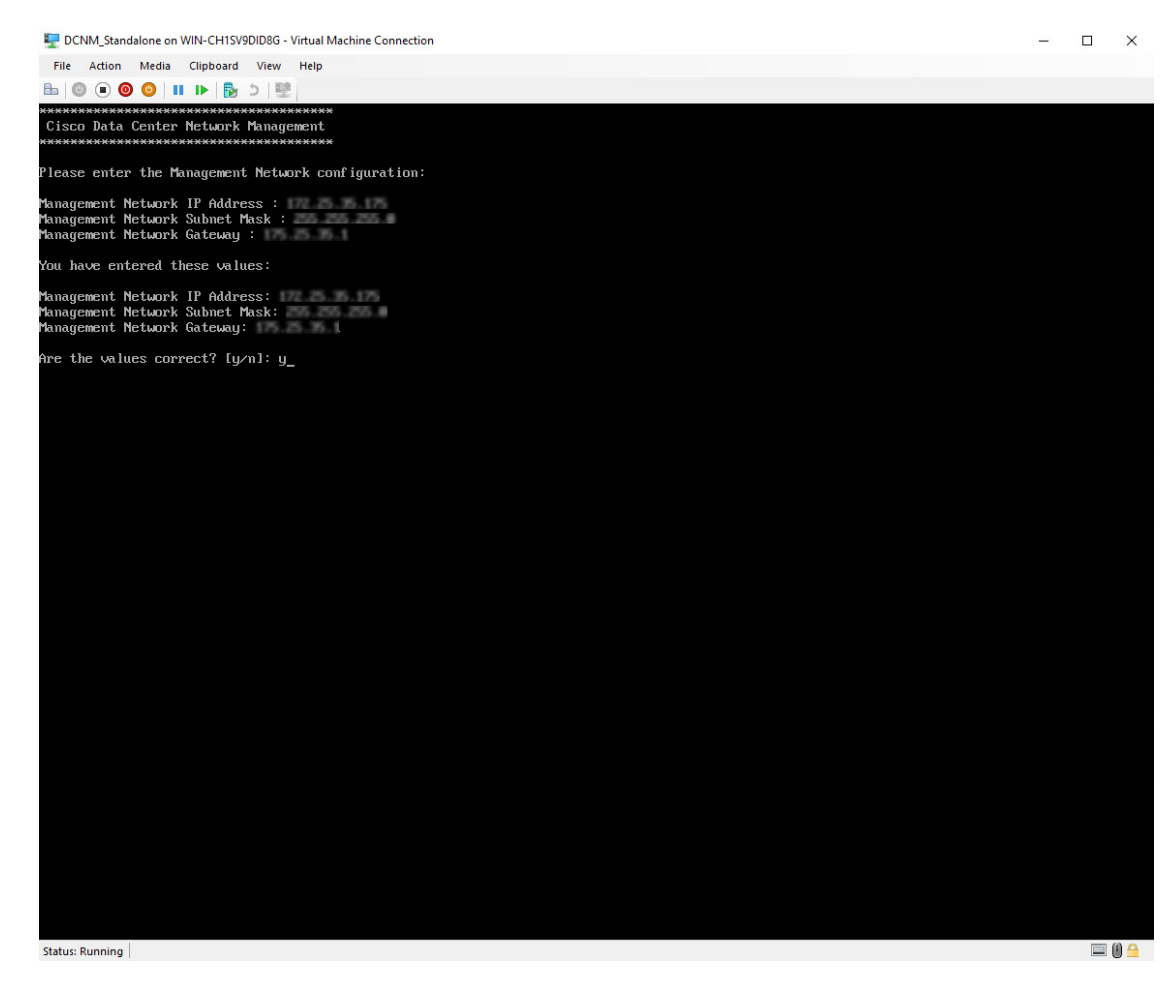

インストールが完了した後、システムが再起動し、DCNMアプライアンスが設定されているこ とを示すメッセージが画面に表示されます。

```
***************************************************************
```
Please point your web browser to http://<IP-address>:<port-number> to complete the application \*\*\*\*\*\*\*\*\*\*\*\*\*\*\*\*\*\*\*\*\*\*\*\*\*\*\*\*\*\*\*\*\*\*\*\*\*\*\*\*\*\*\*\*\*\*\*\*\*\*\*\*\*\*\*\*\*\*\*\*\*\*\*

ブラウザに URL をコピーして貼り付け、Web インストーラを使用してインストールを完了し ます。

### **What to do next**

スタンドアロン モードまたはネイティブ HA モードで DCNM をインストールするように選択 できます。詳細については、スタンドアロン モードでの Cisco DCNM ISO のインストール, on page 44またはネイティブ HA モードで Cisco DCNM ISO をインストールする, on page 49を参照 してください。

### スタンドアロン モードでの **Cisco DCNM ISO** のインストール

[コンソール (Console)] タブに表示されている URL を貼り付け、[Enter] キーを押します。初期 メッセージが表示されます。

Web インストーラから Cisco DCNM のインストールを完了するには、次の手順を実行します。

### **Procedure**

- ステップ **1 [Cisco DCNM** へようこそ **(Welcome to Cisco DCNM)]** 画面から、**[**開始 **(Get Started)]** をクリッ クします。
	- システム設定が最小リソース要件を満たしていない場合は、Web インストーラに **SYSTEM RESOURCE ERROR** と表示され、インストールが中止されます。システ ム要件を変更し、Web インストーラを起動してインストールを完了します。 **Caution**
- ステップ **2 [Cisco DCNM** インストーラ **(Cisco DCNM Installer)]** 画面で、**[**新規インストール **-** スタンドア ロン **(Fresh Installation – Standalone)]** オプション ボタンを選択します。

[Next] をクリックします。

ステップ **3 [**インストール モード(**Install Mode**)**]** タブで、DCNM 導入タイプを選択します。

**[**インストール モード **(Install Mode)]** タブで、ドロップダウン リストから OVA DCNM アプラ イアンスの **[LAN** ファブリック **(LAN Fabric)]** インストール モードを選択します。

クラスタ モードで Cisco DCNM を展開する場合は、**[**クラスタ モードを有効にする **(Enable ClusteredMode)]**チェックボックスをオンにします。コンピューティングノードがCiscoDCNM **[Web UI] > [**アプリケーション **(Applications)] > [**コンピューティング **(Compute)]** に表示されま す。アプリケーションはコンピューティングノードで実行されます。後でコンピューティング ノードをクラスタに追加できます。You can add the compute nodes to a Cluster, later.

コンピューティング クラスタが必要な場合は、仮想アプライアンスの設定時に 3NIC があるこ とを確認します。後で NIC をインストールすることはサポートされていません。3つのNICが ない場合は、[クラスタモードの有効化(Enable Clustered Mode)]は使用できません。

**[**クラスタ モードを有効にする **(Enable Clustered Mode)]** がオンになっている場合、 設定、コンプライアンス、EPL、NIA などのアプリケーションはコンピューティン グ ノードがインストールされるまで動作しません。 **Note**

**[**次へ **(Next)]** をクリックします。

- ステップ **4 [**管理(**Administration**)**]** タブで、パスワードに関する情報を入力します。
	- **[**管理者のパスワード**]** フィールドで、Cisco DCMN のアプリケーションに接続するために 使用されるパスワードを入力してください。

パスワードは、**%\$^=;.\*\'" <SPACE>** を除くすべての特殊文字を使用できます。

**[**管理者パスワードの確認**]** フィールドにパスワードをもう一度入力します。

• **[**データベース パスワード(**Database Password**)**]** フィールドに、PostgreSQL データベー スのパスワードを入力します。

すべての特殊文字は **%\$^=;.\*\'" <SPACE>** を除き、パスワードに使用できます。

**[**管理者パスワードの確認**]** フィールドにパスワードをもう一度入力します。

- **[**データベース パスワード(**Database Password**)**]** フィールドを空白のままに すると、管理者パスワードが PostgreSQL のパスワードと見なされます。 **Note**
- **[Superuser Password**(**root**)**]** フィールドに、スーパーユーザーが root 権限にアクセスす るためのパスワードを入力します。

**[**スーパーユーザー パスワード(**Superuser Password**)**]** フィールドにもう一度パスワード を入力します。

スーパーユーザーパスワードが空白のままの場合は、管理者パスワードをスー パーユーザーパスワードと見なします。ただし、セキュリティ上の理由から、 強力なパスワードを設定することを推奨します。 **Note**

入力したパスワードを表示するには、**[**入力したパスワードを表示する**(Show passwordsinclear text)]** チェックボックスをオンにします。

**[**次へ **(Next)]** をクリックします。

- ステップ **5 [**システム設定 **(System Settings)]** で、DCNM アプライアンスの設定を行います。
	- **[**完全修飾ホスト名 **(Fully Qualified Hostname)]** フィールドで、RFC1123 セクション 2.1 の 通りに、完全修飾ドメイン名 (FQDN) のホスト名を入力します。数字のみのホスト名はサ ポートされていません。
	- **[DNS** サーバ アドレス **(DNS Server Address)]** フィールドで、DNS IP アドレスを入力しま す。

IPv6 アドレスを使用して DNS サーバを設定することもできます。

リリース 11.3(1) から、1 個以上の DNS サーバと NTP サーバを設定できます。

- Network Insights アプリケーションを使用している場合は、DNS サーバが有効 で到達可能であることを確認します。 **Note**
- **[NTP** サーバ アドレス リスト(**NTP Server Address List**)**]** フィールドでは、NTP サーバ の IP アドレスを入力します。

値は IP または IPv6 アドレスか RFC 1123 に準拠した名前である必要があります。

リリース 11.3(1) から、1 個以上の NTP サーバを設定できます。

• タイムゾーン ドロップダウン リストから、DCNM を展開しているタイムゾーンを選択し ます。

[Next] をクリックします。

ステップ **6 [**ネットワーク設定 **(Network Settings)]** タブで、DCNM Web UI に到達するために使用される ネットワーク パラメータを構成します。

**Figure 4: Cisco DCNM** 管理ネットワーク インターフェイス

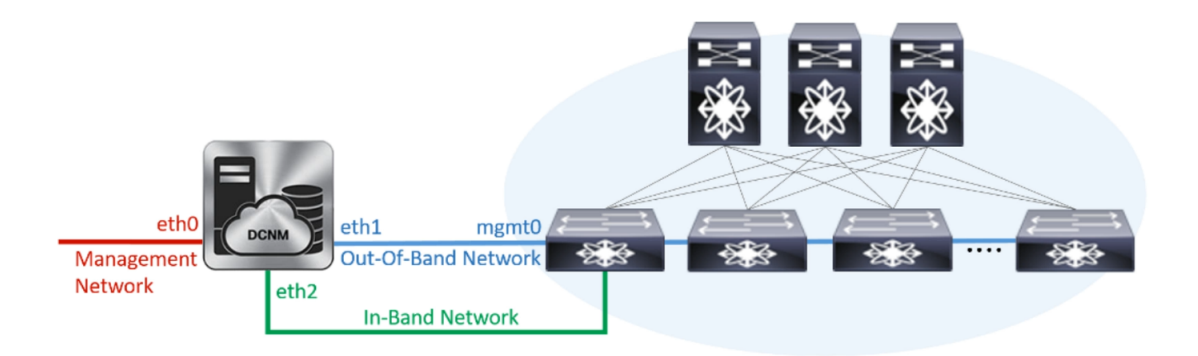

- a) **[**管理ネットワーク **(Management Network)]** 領域で、**[**管理 **IPv4** アドレス(**Management IPv4 Address**)**]**と**[**管理ネットワークデフォルト**IPv4**ゲートウェイ(**Management Network DefaultIPv4 Gateway**)**]**の自動入力IPアドレスが」正しいことを確認します。必要に応じ て変更します。
	- Cisco DCNM リリース 11.2(1) から、管理ネットワークの IPv6 アドレスも使用 できます。 **Note**

**(**オプション**)** プレフィックスとともに有効な IPv6 アドレスを入力し、管理 **IPv6** アドレス と管理ネットワーク デフォルト **IPv6** ゲートウェイを構成します。

b) **[**アウトオブバンド ネットワーク **(Out-of-Band Network)]** 領域で、**IPv4** アドレス と ゲート ウェイ **IPv4** アドレス を入力します。

DCNMがIPv6ネットワーク上にある場合は、IPv6アドレスとゲートウェイIPv6アドレスに 関連するIPv6アドレスを入力して、ネットワークを設定します。

アウトオブバンド管理では、デバイス管理ポート (通常 mgmt0) への接続を提供します。

- アウトオブバンド管理が設定されていない場合、クラスタモードでCiscoDCNM を設定できません。 **Note**
- c) (Optional) **[**インバンド ネットワーク **(In-Band Network)]** 領域で、インバンド ネットワーク の **IPv4** アドレスおよびゲートウェイ **IPv4** アドレスを入力します。

ステップ ステップ 3, on page 44 でクラスタの有効化モードを選択した場合、このフィール ドは必須です。

DCNM が IPv6 ネットワーク上にある場合は、 **IPv6** アドレス と ゲートウェイ **IPv6** アドレ ス の関連する IPv6 アドレスを入力することで、ネットワークを構成します。

インバンドネットワークにより、前面パネルのポートを介してデバイスへ到達可能になり ます。

インバンド ネットワークを設定しない場合、エンドポイント ロケータおよび テレメトリ機能は操作できません。 **Note**

コンピューティング クラスタが必要な場合は、仮想アプライアンスの設定時に 3NIC があ ることを確認します。後で NIC をインストールすることはサポートされていません。3 NICs がなく、**[**クラスタ モードを有効にする(**Enable Clustered Mode**)**]** が使用できない 場合、eth2 インターフェイスを構成できません。

ただし、**appmgr update network-properties** コマンドを使用して、必要に応じてインストール 後にネットワークプロパティを編集できます。詳細については、DCNM[インストール後のネッ](cisco-dcnm-lanfabric-install-and-upgrade-guide-1151_chapter13.pdf#nameddest=unique_24) トワーク [プロパティを](cisco-dcnm-lanfabric-install-and-upgrade-guide-1151_chapter13.pdf#nameddest=unique_24)参照してください。

[次へ(Next)] をクリックします。

- ステップ **7 [**アプリケーション(**Applications**)**]** タブで、[内部アプリケーション サービス ネットワーク] 、および [クラスタ モード設定] を構成します。
	- **Note** デバイス コネクタは、デフォルトで有効になります。

デバイス コネクタは、クラウドベース管理プラットフォームであるCisco Intersightの機能を実 現する組み込み管理コントローラです。

a) (Optional) **[**プロキシ サーバー(**Proxy Server**)**]** フィールドで、プロキシ サーバーの IP ア ドレスを入力します。

プロキシ サーバーは RFC1123 準拠名でなければなりません。

デフォルトで、ポート 80 がプロキシ サーバに使用されます。 **<proxy-server-ip>:<port>** を使用して、プロキシ サーバに異なるポートを使用 します。 **Note**

プロキシ サーバが認証を必要とする場合、関連するユーザー名とパスワードを **[**プロキシ サーバーユーザー名(**ProxyServer Username**)**]**と**[**プロキシサーバーパスワード(**Proxy Server Password**)**]** フィールドに入力します。

b) **[**内部アプリケーション サービス ネットワーク **(Internal Application Services Network)]** 領 域で、DCNM に対して内部で実行するアプリケーションへアクセスするための **IPv4 IP** サ ブネット フィールドに IP サブネットを入力します。

すべてのアプリケーションがこのサブネットからの IP アドレスを使用します。

c) **[**クラスタ モード設定(**Clustered mode configuration**)**]** 領域で、ネットワーク設定を構成 して、クラスタ モードで DCNM インスタンスを展開します。クラスタ モードで、アプリ ケーションは個別のコンピューティング ノードで実行されます。

手順 ステップ 3, on page 44 で **[**クラスタ モードを有効にする **(Enable Clustered Mode)]** チェックボックスをオンにしている場合、[クラスタモード設定(ClusterMode configuration)] 領域が表示されます。

[クラスタ モード (Clustered mode)] では、Cisco DCNM アプリケーションは別の DCNM コンピューティング ノード実行します。 **Note**

• **[**アウトオブバンド **IPv4** ネットワーク アドレス プール **(Out-of-Band IPv4 Network Address Pool)]** で、クラスタ モードで使用するアウトオブバンド IPv4 ネットワークか らアドレス プールを入力します。

オプションで、**[**アウトオブバンド **IPv6** ネットワーク アドレス プール(**Out-of-Band IPv6 Network Address Pool**)**]** フィールドに IPv6 アドレス プールを入力することもで きます。

• **[**インバンド **IPv4** ネットワーク アドレス プール **(In-Band IPv4 Network Address Pool)]** で、クラスタ モードで使用するインバンド IPv4 ネットワークからアドレス プールを 入力します。

オプションで、**[**インバンド**IPv6**ネットワークアドレスプール(**In-BandIPv6Network Address Pool**)**]** フィールドに IPv6 アドレス プールを入力することもできます。

アドレスは eth1 サブネットから利用可能で小さい IP アドレスのプレフィックスである必 要があります。例:eth1 サブネットがインストール中に 10.1.1.0/24 に設定された場合、 10.1.1.240/28 を使用します。このサブネットは、最小で /28 (16 アドレス) および最大で /24 (256 アドレス) である必要があります。また、east-west プール以上にしないでください。 このサブネットは、スイッチとの通信のためコンテナに割り当てられます。

**[**次へ **(Next)]** をクリックします。

ステップ **8** [概要 (Summary)] タブで、設定の詳細を確認します。

前のタブに移動して設定を変更するには、**[**前 **(previous)]** をクリックします。**[**インストールの 開始 **(Start Installation)]** をクリックし、選択した展開モードの Cisco DCNM インストールを完 了します。

進行状況バーが表示され、完了したパーセンテージ、動作の説明、およびインストール中の経 過時間が表示されます。経過表示バーに 100% と表示されたら、**[**続行 **(Continue)]** をクリック します。

DCNM Web UI にアクセスするための URL とともに成功メッセージが表示されます。

```
***************************************************************
Your Cisco Data Center Network Manager software has been installed.
DCNM Web UI is available at
https://<<IP Address>>
You will be redirected there in 60 seconds.
Thank you
             ***************************************************************
```
Cisco DCNM がファイアウォールの背後で実行されている場合、ポート 2443 を開 き、Cisco DCNM Web UI を起動します。 **Note**

インストールが進行中に管理 IP アドレスを使用して DCNM Web UI にアクセスす る場合、エラー メッセージがコンソールに表示されます。 \*\*\*\*\*\*\*\*\*\*\*\*\*\*\*\*\*\*\*\*\*\*\*\*\*\*\*\*\*\*\*\*\*\*\*\*\*\*\* \*Preparing Appliance\* \*\*\*\*\*\*\*\*\*\*\*\*\*\*\*\*\*\*\*\*\*\*\*\*\*\*\*\*\*\*\*\*\*\*\*\*\*\*\* **Note**

### **What to do next**

適切なクレデンシャルを使用して DCNM Web UI にログオンします。

**[**設定 **(Settings)]** アイコンをクリックし、**[DCNM** の詳細 **(About DCNM)]** を選択します。展開 したインストール タイプを表示して確認できます。

デバイス管理にインバンド管理 (eth2) IP アドレスを設定している場合、スタンドアロン サー バにログインし、次のコマンドを使用して、サーバの eth2 からスイッチにインバンド ネット ワーク到達可能性を設定します。

dcnm# **appmgr update network-properties add route ipv4 eth2** *<ipv4-network-ip-address/prefix>*

例:10.0.0.x/30 サブネットを介して接続しているすべてのファブリック リンクを備えた 4 つの スイッチがある場合、およびサブネット 40.1.1.0/24 の インバンド到達可能性に対してすべて のスイッチがループバックインターフェイスで設定されている場合、次のコマンドを使用しま す。

dcnm# **appmgr update network-properties session start** dcnm# **appmgr update network-properties add route ipv4 eth2 10.0.0.0/24** dcnm# **appmgr update network-properties add route ipv4 eth2 40.1.1.0/24** dcnm# **appmgr update network-properties session apply**

### ネイティブ **HA** モードで **Cisco DCNM ISO** をインストールする

ネイティブ HA は ISO または OVA インストールのみを使用した DCNM アプライアンスでサ ポートされています。

デフォルトでは、Cisco DCNMを使用した組み込み型PostgreSQLデータベースエンジンです。 ネイティブ HA 機能は、Cisco DCNM アプライアンスによって、リアルタイムで同期されてい る組み込みデータベースを使用したアクティブおよびスタンバイアプリケーションとして実行 可能です。したがって、アクティブ DCNM が機能していない場合、スタンバイ DCNM は同じ データベースデータを引き継ぎ、操作を再開します。

DCNM のネイティブ HA をセットアップするには、次の作業を実行します。

### **Procedure**

ステップ **1** 2つの DCNM 仮想アプライアンス (OVA または ISO のいずれか) を展開します。

例えば、**dcnm1** および **dcnm2** として示します。

ステップ **2 dcnm1** をプライマリ ノードとして設定します。**dcnm1** の [コンソール (Console)] タブに表示さ れている URL を貼り付け、**[Enter]** キーを押します。

初期メッセージが表示されます。

- a) **[Cisco DCNM** へようこそ **(Welcome to Cisco DCNM)]** 画面から、**[**開始 **(Get Started)]** をク リックします。
	- システム設定が最小リソース要件を満たしていない場合は、Webインストーラ に **SYSTEM RESOURCE ERROR** と表示され、インストールが中止されます。 システム要件を変更し、Webインストーラを起動してインストールを完了しま す。 **Caution**
- b) **[Cisco DCNM** インストーラ **(Cisco DCNM Installer)]** タブで、**[**新規インストール **- HA** プラ イマリ **(Fresh Installation - HA Primary)]** オプション ボタンを選択して、 **dcnm1** をプライ マリ ノードとしてインストールします。

[Next] をクリックします。

c) **[**インストール モード(**Install Mode**)**]** タブで、DCNM 導入タイプを選択します。

**[**インストール モード(**Installation mode**)**]** ドロップダウン リストから DCNM アプライア ンスの**[LAN** ファブリック(**LAN Fabric**)**]** インストール モードを選択します。

クラスタ モードで Cisco DCNM を展開する場合は、**[**クラスタ モードを有効にする **(Enable Clustered Mode)]** チェックボックスをオンにします。コンピューティング ノードが Cisco DCNM **[Web UI] > [**アプリケーション **(Applications)] > [**コンピューティング **(Compute)]** に 表示されます。アプリケーションはコンピューティングノードで実行されます。後でコン ピューティングノードをクラスタに追加できます。You can add the compute nodesto aCluster, later.

コンピューティング クラスタが必要な場合は、仮想アプライアンスの設定時に 3NIC があ ることを確認します。後で NIC をインストールすることはサポートされていません。3つ のNICがない場合は、「クラスタモードの有効化 (Enable Clustered Mode) は使用できませ  $h_{\circ}$ 

**[**クラスタ モードを有効にする **(Enable Clustered Mode)]** がオンになっている場 合、設定、コンプライアンス、EPL、NIAなどのアプリケーションはコンピュー ティング ノードがインストールされるまで動作しません。 **Note**

**[**次へ **(Next)]** をクリックします。

- d) **[**管理(**Administration**)**]** タブで、パスワードに関する情報を入力します。
	- **[**管理者のパスワード**]** フィールドで、Cisco DCMN のアプリケーションに接続するた めに使用されるパスワードを入力してください。

パスワードは、**%\$^=;.\*\'" <SPACE>** を除くすべての特殊文字を使用できます。

**[**管理者パスワードの確認**]** フィールドにパスワードをもう一度入力します。

• **[**データベース パスワード(**Database Password**)**]** フィールドに、PostgreSQL データ ベースのパスワードを入力します。

すべての特殊文字は **%\$^=;.\*\'" <SPACE>** を除き、パスワードに使用できます。

**[**管理者パスワードの確認**]** フィールドにパスワードをもう一度入力します。

- **[**データベースパスワード(**DatabasePassword**)**]**フィールドを空白のまま にすると、管理者パスワードがPostgreSQLのパスワードと見なされます。 **Note**
- **[Superuser Password**(**root**)**]** フィールドに、スーパーユーザーが root 権限にアクセ スするためのパスワードを入力します。

**[**スーパーユーザーパスワード(**SuperuserPassword**)**]**フィールドにもう一度パスワー ドを入力します。

スーパーユーザーパスワードが空白のままの場合は、管理者パスワードを スーパーユーザーパスワードと見なします。ただし、セキュリティ上の理 由から、強力なパスワードを設定することを推奨します。 **Note**

入力したパスワードを表示するには、**[**入力したパスワードを表示する **(Show passwords in clear text)]** チェックボックスをオンにします。

**[**次へ **(Next)]** をクリックします。

- e) **[**システム設定 **(System Settings)]** で、DCNM アプライアンスの設定を行います。
	- **[**完全修飾ホスト名 **(Fully Qualified Hostname)]** フィールドで、RFC1123 セクション 2.1 の通りに、完全修飾ドメイン名 (FQDN) のホスト名を入力します。数字のみのホスト 名はサポートされていません。
	- **[DNS** サーバ アドレス **(DNS Server Address)]** フィールドで、DNS IP アドレスを入力 します。
		- リリース 11.2(1) から、IPv6 アドレスを使用した DNS サーバも設定できます。
		- リリース 11.3(1) から、1 個以上の DNS サーバと NTP サーバを設定できます。
		- Network Insightsアプリケーションを使用している場合は、DNSサーバが有 効で到達可能であることを確認します。 **Note**
	- **[NTP** サーバ アドレス リスト(**NTP Server Address List**)**]** フィールドでは、NTP サー バの IP アドレスを入力します。

値は IP または IPv6 アドレスか RFC 1123 に準拠した名前である必要があります。

- リリース 11.3(1) から、1 個以上の NTP サーバを設定できます。
- タイムゾーン ドロップダウン リストから、DCNM を展開しているタイムゾーンを選 択します。

[Next] をクリックします。

f) **[**ネットワーク設定 **(Network Settings)]** タブで、DCNM Web UI に到達するために使用され るネットワーク パラメータを構成します。

**Figure 5: Cisco DCNM** 管理ネットワーク インターフェイス

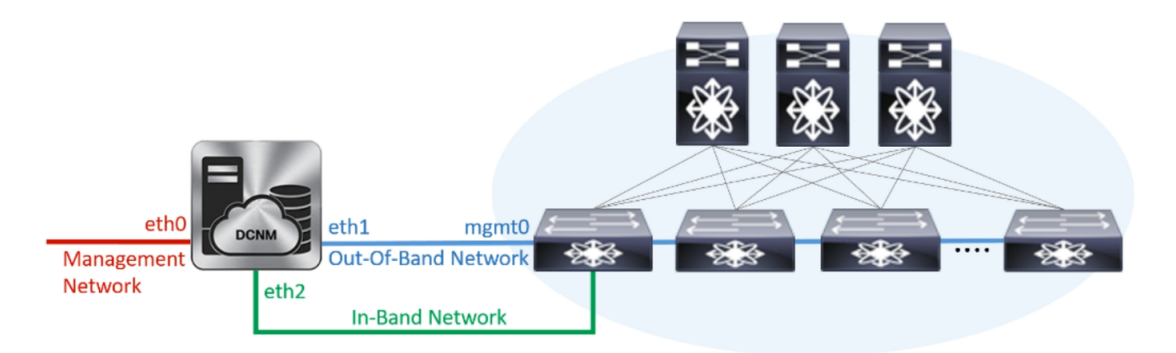

- **1. [**管理ネットワーク**(Management Network)]**領域で、**[**管理**IPv4**アドレス(**Management IPv4 Address**)**]** と **[**管理ネットワーク デフォルト **IPv4** ゲートウェイ(**Management Network Default IPv4 Gateway**)**]** の自動入力 IP アドレスが」正しいことを確認しま す。必要に応じて変更します。
	- Cisco DCNM リリース 11.2(1) から、管理ネットワークの IPv6 アドレスも使 用できます。 **Note**

**(**オプション**)** プレフィックスとともに有効な IPv6 アドレスを入力し、管理 **IPv6** アド レスと管理ネットワーク デフォルト **IPv6** ゲートウェイを構成します。

**2. [**アウトオブバンド ネットワーク **(Out-of-Band Network)]** 領域で、**IPv4** アドレス と ゲートウェイ **IPv4** アドレス を入力します。

DCNMがIPv6ネットワーク上にある場合は、IPv6アドレスとゲートウェイIPv6アドレ スに関連するIPv6アドレスを入力して、ネットワークを設定します。

アウトオブバンド管理では、デバイス管理ポート (通常 mgmt0) への接続を提供しま す。

- アウトオブバンド管理が設定されていない場合、クラスタ モードで Cisco DCNM を設定できません。 **Note**
- **3. [**インバンドネットワーク**(In-Band Network)]**領域で、インバンドネットワークの**IPv4** アドレスおよびゲートウェイ **IPv4** アドレスを入力します。

**[**クラスタを有効にする(**Enable Cluster**)**]**モードを選択した場合、このフィールドは 必須です。

DCNM が IPv6 ネットワーク上にある場合は、 **IPv6** アドレス と ゲートウェイ **IPv6** ア ドレス の関連する IPv6 アドレスを入力することで、ネットワークを構成します。

インバンドネットワークにより、前面パネルのポートを介してデバイスへ到達可能に なります。

インバンドネットワークを設定しない場合、エンドポイントロケータおよ びテレメトリ機能は操作できません。 **Note**

コンピューティング クラスタが必要な場合は、仮想アプライアンスの設定時に 3NIC があ ることを確認します。後で NIC をインストールすることはサポートされていません。3 NICs がなく、**[**クラスタ モードを有効にする(**Enable Clustered Mode**)**]** が使用できない 場合、eth2 インターフェイスを構成できません。

ただし、**appmgrupdatenetwork-properties**コマンドを使用して、必要に応じてインストー ル後にネットワーク プロパティを編集できます。詳細については、「DCNM [インストー](cisco-dcnm-lanfabric-install-and-upgrade-guide-1151_chapter13.pdf#nameddest=unique_24) [ル後のネットワーク](cisco-dcnm-lanfabric-install-and-upgrade-guide-1151_chapter13.pdf#nameddest=unique_24) プロパティ」を参照してください。

[次へ (Next) 1をクリックします。

g) **[**アプリケーション(**Applications**)**]** タブで、[デバイス コネクタ] と [内部アプリケーショ ン サービス ネットワーク] を構成します。

**Note** デバイス コネクタは、デフォルトで有効になります。

デバイス コネクタは、クラウドベース管理プラットフォームであるCisco Intersightの機能 を実現する組み込み管理コントローラです。

**1. [**プロキシ サーバー(**Proxy Server**)**]** フィールドで、プロキシ サーバーの IP アドレス を入力します。

プロキシ サーバーは RFC1123 準拠名でなければなりません。

デフォルトで、ポート 80 がプロキシ サーバに使用されます。 **<proxy-server-ip>:<port>**を使用して、プロキシサーバに異なるポートを使 用します。 **Note**

プロキシ サーバが認証を必要とする場合、関連するユーザー名とパスワードを **[**プロ キシ サーバー ユーザー名(**Proxy Server Username**)**]** と **[**プロキシ サーバー パスワー ド(**Proxy Server Password**)**]** フィールドに入力します。

**2. [**内部アプリケーション サービス ネットワーク **(Internal ApplicationServices Network)]** 領域で、DCNMに対して内部で実行するアプリケーションへアクセスするための**IPv4 IP** サブネット フィールドに IP サブネットを入力します。

すべてのアプリケーションがこのサブネットからのIPアドレスを使用します。デフォ ルトで、

手順 2.c, on page 50 で **[**クラスタ モードを有効にする **(Enable Clustered Mode)]** チェッ クボックスをオンにしている場合、[クラスタ モード設定 (Cluster Mode configuration)] 領域が表示されます。

- [クラスタ モード (Clustered mode)] では、Cisco DCNM アプリケーションは 別の DCNM コンピューティング ノード実行します。 **Note**
- **3. [**クラスタ モード設定(**Clustered mode configuration**)**]** 領域で、ネットワーク設定を 構成して、クラスタモードでDCNMインスタンスを展開します。クラスタモードで、 アプリケーションは個別のコンピューティング ノードで実行されます。

• **[**アウトオブバンド **IPv4** ネットワーク アドレス プール **(Out-of-BandIPv4 Network Address Pool)]** で、クラスタ モードで使用するアウトオブバンド IPv4 ネットワー クからアドレス プールを入力します。

オプションで、**[**アウトオブバンド**IPv6**ネットワークアドレスプール(**Out-of-Band IPv6 Network Address Pool**)**]** フィールドに IPv6 アドレス プールを入力すること もできます。

• **[**インバンド **IPv4** ネットワーク アドレス プール **(In-Band IPv4 Network Address Pool)]** で、クラスタ モードで使用するインバンド IPv4 ネットワークからアドレス プールを入力します。

オプションで、**[**インバンド **IPv6** ネットワーク アドレス プール(**In-Band IPv6 Network Address Pool**)**]** フィールドに IPv6 アドレス プールを入力することもで きます。

アドレスはeth1サブネットから利用可能で小さいIPアドレスのプレフィックスである 必要があります。例:eth1 サブネットがインストール中に 10.1.1.0/24 に設定された場 合、10.1.1.240/28 を使用します。このサブネットは、最小で /28 (16 アドレス) および 最大で /24 (256 アドレス) である必要があります。また、east-west プール以上にしない でください。このサブネットは、スイッチとの通信のためコンテナに割り当てられま す。

h) **[HA** 設定(**HA Settings**)**]** タブで、確認メッセージが表示します。

You are installing the primary DCNM HA node. Please note that HA setup information will need to be provided when the secondary DCNM HA node is installed.

**[**次へ **(Next)]** をクリックします。

i) [概要 (Summary)] タブで、設定の詳細を確認します。

前のタブに移動して設定を変更するには、**[**前 **(previous)]** をクリックします。**[**インストー ルの開始**(StartInstallation)]**をクリックし、選択した展開モードのCisco DCNMインストー ルを完了します。

進行状況バーが表示され、完了したパーセンテージ、動作の説明、およびインストール中 の経過時間が表示されます。経過表示バーに 100% と表示されたら、**[**続行 **(Continue)]** を クリックします。

セカンダリノードをインストールするまで、セットアップが完了していないことを示す警 告メッセージが表示されます。

WARNING: DCNM HA SETUP IS NOT COMPLETE! Your Cisco Data Center Network Manager software has been installed on this HA primary node. However, the system will be ready to be used only after installation of the secondary node has been completed. Thank you.

ステップ **3** セカンダリ ノードとして **dcnm2** を設定します。**dcnm2** の [コンソール (Console)] タブに表示さ れている URL を貼り付け、[Enter] キーを押します。

初期メッセージが表示されます。

- a) **[Cisco DCNM** へようこそ **(Welcome to Cisco DCNM)]** 画面から、**[**開始 **(Get Started)]** をク リックします。
	- システム設定が最小リソース要件を満たしていない場合は、Webインストーラ に **SYSTEM RESOURCE ERROR** と表示され、インストールが中止されます。 システム要件を変更し、Webインストーラを起動してインストールを完了しま す。 **Caution**
- b) [Cisco DCNM インストーラ (Cisco DCNM Installer)] 画面で、**[**新規インストール **- HA** セカ ンダリ **(Fresh Installation - HA Secondary)]** オプション ボタンを選択して、 **dcnm2** をセカ ンダリ ノードとしてインストールします。

[Continue] をクリックします。

- c) **[**インストール モード(**Install Mode**)**]** タブで、ドロップダウン リストからプライマリ ノードに選択したものと同じインストール モードを選択します。
	- プライマリ ノードと同じインストール モードを選択しない場合、HA のインス トールは失敗します。 **Note**

クラスタ モードで Cisco DCNM プライマリを構成している場合は、**[**クラスタ モードを有 効にする **(Enable Clustered Mode)]** チェックボックスをオンにします。

**[**次へ **(Next)]** をクリックします。

- d) **[**管理(**Administration**)**]** タブで、パスワードに関する情報を入力します。
	- すべてのパスワードは、プライマリノードの設定時に指定したパスワードと同 じである必要があります。 **Note**
- e) **[**システム設定 **(System Settings)]** で、DCNM アプライアンスの設定を行います。
	- **[**完全修飾ホスト名 **(Fully Qualified Hostname)]** フィールドで、RFC1123 セクション 2.1 の通りに、完全修飾ドメイン名 (FQDN) のホスト名を入力します。数字のみのホスト 名はサポートされていません。
	- **[DNS** サーバ アドレス **(DNS Server Address)]** フィールドで、DNS IP アドレスを入力 します。
		- リリース 11.2(1) から、IPv6 アドレスを使用した DNS サーバも設定できます。
		- リリース 11.3(1) から、1 個以上の DNS サーバと NTP サーバを設定できます。
	- Network Insightsアプリケーションを使用している場合は、DNSサーバが有 効で到達可能であることを確認します。 **Note**
	- **[NTP** サーバ アドレス リスト(**NTP Server Address List**)**]** フィールドでは、NTP サー バの IP アドレスを入力します。

値は IP または IPv6 アドレスか RFC 1123 に準拠した名前である必要があります。

リリース 11.3(1) から、1 個以上の NTP サーバを設定できます。

• タイムゾーン ドロップダウン リストから、DCNM を展開しているタイムゾーンを選 択します。

[Next] をクリックします。

f) **[**ネットワーク設定 **(Network Settings)]** タブで、DCNM Web UI に到達するために使用され るネットワーク パラメータを構成します。

**Figure 6: Cisco DCNM** 管理ネットワーク インターフェイス

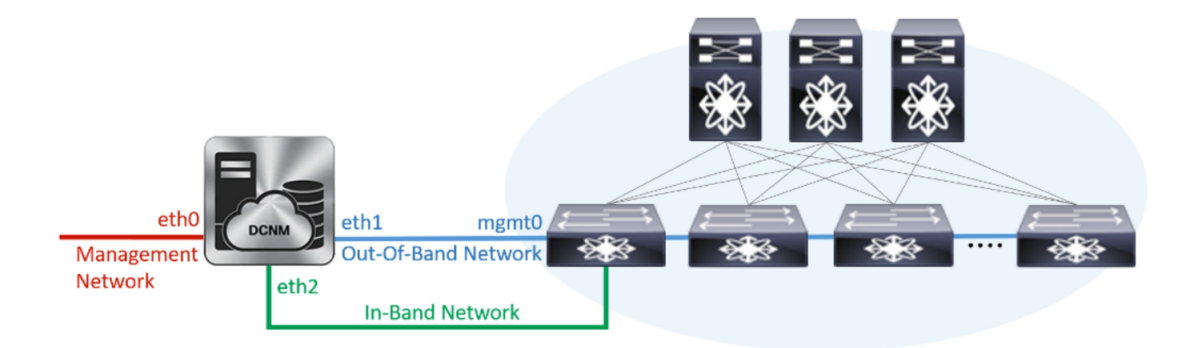

- **1. [**管理ネットワーク**(Management Network)]**領域で、**[**管理**IPv4**アドレス(**Management IPv4 Address**)**]** と **[**管理ネットワーク デフォルト **IPv4** ゲートウェイ(**Management Network Default IPv4 Gateway**)**]** の自動入力 IP アドレスが」正しいことを確認しま す。必要に応じて変更します。
	- HA セットアップが正常に完了するために、IP アドレスがプライマリ ノー ドで設定されているのと同じ管理ネットワークに属していることを確認し ます。 **Note**

**(**オプション**)** プレフィックスとともに有効な IPv6 アドレスを入力し、管理 **IPv6** アド レスと管理ネットワーク デフォルト **IPv6** ゲートウェイを構成します。

**2. [**アウトオブバンド ネットワーク **(Out-of-Band Network)]** 領域で、**IPv4** アドレス と ゲートウェイ **IPv4** アドレス を入力します。

DCNMがIPv6ネットワーク上にある場合は、IPv6アドレスとゲートウェイIPv6アドレ スに関連するIPv6アドレスを入力して、ネットワークを設定します。

IPアドレスがプライマリノードで設定された同じアウトオブバンドネット ワークに属していることを確認します。 **Note**

アウトオブバンド管理では、デバイス管理ポート (通常 mgmt0) への接続を提供しま す。

アウトオブバンド管理が設定されていない場合、クラスタ モードで Cisco DCNM を設定できません。 **Note**

**3. [**インバンドネットワーク**(In-Band Network)]**領域で、インバンドネットワークの**IPv4** アドレスおよびゲートウェイ **IPv4** アドレスを入力します。

DCNM が IPv6 ネットワーク上にある場合は、 **IPv6** アドレス と ゲートウェイ **IPv6** ア ドレス の関連する IPv6 アドレスを入力することで、ネットワークを構成します。

IPアドレスがプライマリノードで設定された同じインバンドネットワーク に属していることを確認します。 **Note**

インバンドネットワークにより、前面パネルのポートを介してデバイスへ到達可能に なります。

インバンドネットワークを設定しない場合、エンドポイントロケータおよ びテレメトリ機能は操作できません。 **Note**

[Next] をクリックします。

- g) **[**アプリケーション(**Applications**)**]** タブで、[内部アプリケーション サービス ネットワー ク] 、および [クラスタ モード設定] を構成します。
	- **1. [**内部アプリケーション サービス ネットワーク **(Internal ApplicationServices Network)]** 領域で、DCNMに対して内部で実行するアプリケーションへアクセスするための**IPv4 IP** サブネット フィールドに IP サブネットを入力します。
	- **2. [**クラスタ モード設定(**Clustered mode configuration**)**]** 領域で、ネットワーク設定を 構成して、クラスタモードでDCNMインスタンスを展開します。クラスタモードで、 アプリケーションは個別のコンピューティング ノードで実行されます。
		- **[**アウトオブバンド **IPv4** ネットワーク アドレス プール **(Out-of-BandIPv4 Network Address Pool)]** で、クラスタ モードで使用するアウトオブバンド IPv4 ネットワー クからアドレス プールを入力します。

オプションで、**[**アウトオブバンド**IPv6**ネットワークアドレスプール(**Out-of-Band IPv6 Network Address Pool**)**]** フィールドに IPv6 アドレス プールを入力すること もできます。

• **[**インバンド **IPv4** ネットワーク アドレス プール **(In-Band IPv4 Network Address Pool)]** で、クラスタ モードで使用するインバンド IPv4 ネットワークからアドレス プールを入力します。

オプションで、**[**インバンド **IPv6** ネットワーク アドレス プール(**In-Band IPv6 Network Address Pool**)**]** フィールドに IPv6 アドレス プールを入力することもで きます。

IPアドレスがプライマリノードで構成されたものと同じプールに属することを確認し ます。

- h) **[HA** 設定 **(HA Settings)]** タブで、セカンダリ ノードのシステム設定を行います。
	- **[**プライマリ **DCNM** ノードの管理 **IP** アドレス **(Management IP Address of primary DCNM node)]** フィールドに、 DCNM UI にアクセスするための適切な IP アドレスを 入力します。
- **[VIP** 完全修飾ホスト名 **(VIP Fully Qualified Host Name)]** フィールドで、RFC1123 セク ション 2.1 の通りに、完全修飾ドメイン名 (FQDN) のホスト名を入力します。数字の みのホスト名はサポートされていません。
- **[**管理ネットワーク **VIP** アドレス(**Management Network VIP Address**)**]** フィールド に、管理ネットワークの VIP として使用された IP アドレスを入力します。

オプションで、**[**管理ネットワークの**VIPv6**アドレス(**Management Network VIPv6 Address**)**]** フィールドに IPv6 VIP アドレスを入力することもできます。

- IPv6 アドレスを使用して管理ネットワークを設定している場合は、管理 ネットワークの VIPv6 アドレスを設定していることを確認します。 **Note**
- **[**アウトオブバンド ネットワーク **VIP** アドレス(**Out-of-Band Network VIP Address**)**]** フィールドにアウトオブバンド ネットワークの VIP として使用される IP アドレスを 入力します。

オプションで、**[**アウトオブバンド ネットワークの **VIPv6** アドレス(**Out-of-Band Network VIPv6 Address**)**]** フィールドに IPv6 VIP アドレスを入力することもできま す。

• **[**インバンド ネットワーク **VIP** アドレス(**In-Band Network VIP Address**)**]** フィール ドにアウトオブバンド ネットワークの VIP として使用される IP アドレスを入力しま す。

オプションで、**[**インバンド ネットワークの **VIPv6** アドレス(**In-Band Network VIPv6 Address**)**]** フィールドに IPv6 VIP アドレスを入力することもできます。

- **[**ネットワーク設定 **(Network Settings)]** タブでインバンド ネットワークの IP アドレスを指定した場合、このフィールドは必須です。 **Note**
- **[HA Ping** 機能 **IPv4** アドレス(**HA Ping Feature IPv4 Address**)**]** フィールドに、必要 に応じて、HA ping IP アドレスを入力し、この機能を有効にします。
	- **Note** 構成済みの IPv4 アドレスは、ICMPecho ping に応答する必要があります。

HA\_PING\_ADDRESS は、DCNM アクティブおよびスタンバイ アドレスとは異なって いる必要があります。

HA ping IPv4アドレスをSplitBrainシナリオを避けるように構成する必要があります。 この IP アドレスは、Enhanced Fabric 管理ネットワークに属す必要があります。

**[**次へ **(Next)]** をクリックします。

i) **[**サマリー(**Summary**)**]** タブで、構成の詳細を見直します。

前のタブに移動して設定を変更するには、**[**前 **(previous)]** をクリックします。**[**インストー ルの開始 **(Start Installation)]** をクリックし、選択した展開モードの Cisco DCNM OVA イン ストールを完了します。

進行状況バーが表示され、完了したパーセンテージ、動作の説明、およびインストール中 の経過時間が表示されます。経過表示バーに 100% と表示されたら、**[**続行 **(Continue)]** を クリックします。

DCNM Web UI にアクセスするための URL とともに成功メッセージが表示されます。

```
***************************************************************
Your Cisco Data Center Network Manager software has been installed.
DCNM Web UI is available at
https://<<IP Address>>
You will be redirected there in 60 seconds.
Thank you
              ***************************************************************
```
Cisco DCNM がファイアウォールの背後で実行されている場合、ポート 2443 を 開き、Cisco DCNM Web UI を起動します。 **Note**

### **What to do next**

適切なクレデンシャルを使用して DCNM Web UI にログオンします。

**[**設定 **(Settings)]** アイコンをクリックし、**[DCNM** の詳細 **(About DCNM)]** を選択します。展開 したインストール タイプを表示して確認できます。

デバイス管理にインバンド管理 (eth2) IP アドレスを設定している場合、スタンドアロン サー バにログインし、次のコマンドを使用して、サーバの eth2 からスイッチにインバンド ネット ワーク到達可能性を設定します。

dcnm# **appmgr update network-properties add route ipv4 eth2** *<ipv4-network-ip-address/prefix>*

例:10.0.0.x/30 サブネットを介して接続しているすべてのファブリック リンクを備えた 4 つの スイッチがある場合、およびサブネット 40.1.1.0/24 の インバンド到達可能性に対してすべて のスイッチがループバックインターフェイスで設定されている場合、次のコマンドを使用しま す。

```
dcnm# appmgr update network-properties session start
dcnm# appmgr update network-properties add route ipv4 eth2 10.0.0.0/24
dcnm# appmgr update network-properties add route ipv4 eth2 40.1.1.0/24
dcnm# appmgr update network-properties session apply
```
# スタンドアロン セットアップからネイティブ **HA** セット アップへの変換

既存の Cisco DCNM スタンドアロン セットアップをネイティブ HA セットアップに変換するに は、次の手順を実行します。

#### 始める前に

**appmgr show version** コマンドを使用して、スタンドアロン セットアップがアクティブで動作 していることを確認します。

```
dcnm# appmgr show version
```

```
Cisco Data Center Network Manager
Version: 11.5(1)
Install mode: LAN Fabric
Standalone node. HA not enabled.
dcnm#
```
#### 手順

ステップ **1** スタンドアロン セットアップで、 **appmgr root-accesspermit** のコマンドを使用してSSHを起動 し、**root** ユーザー アクセスを有効にします。

dcnm# **appmgr root-access permit**

ステップ **2** 新しい DCNM をセカンダリ ノードとして展開します。**[**新規インストール **- HA** セカンダリ**]** を 選択します

> たとえば、既存のセットアップを **dcnm1** として、新しい DCNM をセカンダリノードとして **dcnm2** として指定します。

- システム設定が最小リソース要件を満たしていない場合は、Web インストーラに **SYSTEM RESOURCE ERROR** と表示され、インストールが中止されます。システ ム要件を変更し、Web インストーラを起動してインストールを完了します。 注意
- ステップ **3** セカンダリ ノードとして **dcnm2** を設定します。**dcnm2** の [コンソール (Console)] タブに表示さ れている URL を貼り付け、[Enter] キーを押します。

初期メッセージが表示されます。

- a) **[Cisco DCNM** へようこそ **(Welcome to Cisco DCNM)]** 画面から、**[**開始 **(Get Started)]** をク リックします。
	- システム設定が最小リソース要件を満たしていない場合は、Webインストーラ に **SYSTEM RESOURCE ERROR** と表示され、インストールが中止されます。 システム要件を変更し、Webインストーラを起動してインストールを完了しま す。 注意
- b) [Cisco DCNM インストーラ (Cisco DCNM Installer)] 画面で、**[**新規インストール **- HA** セカ ンダリ **(Fresh Installation - HA Secondary)]** オプション ボタンを選択して、 **dcnm2** をセカ ンダリ ノードとしてインストールします。

[Continue] をクリックします。

c) **[**インストール モード(**Install Mode**)**]** タブで、ドロップダウン リストからプライマリ ノードに選択したものと同じインストール モードを選択します。

プライマリ ノードと同じインストール モードを選択しない場合、HA のインス トールは失敗します。 (注)

クラスタ モードで Cisco DCNM プライマリを構成している場合は、**[**クラスタ モードを有 効にする **(Enable Clustered Mode)]** チェックボックスをオンにします。

**[**次へ **(Next)]** をクリックします。

- d) **[**管理(**Administration**)**]** タブで、パスワードに関する情報を入力します。
	- すべてのパスワードは、プライマリノードの設定時に指定したパスワードと同 じである必要があります。 (注)
- e) **[**システム設定 **(System Settings)]** で、DCNM アプライアンスの設定を行います。
	- **[**完全修飾ホスト名 **(Fully Qualified Hostname)]** フィールドで、RFC1123 セクション 2.1 の通りに、完全修飾ドメイン名 (FQDN) のホスト名を入力します。数字のみのホスト 名はサポートされていません。
	- **[DNS** サーバ アドレス **(DNS Server Address)]** フィールドで、DNS IP アドレスを入力 します。
		- リリース 11.2(1) から、IPv6 アドレスを使用した DNS サーバも設定できます。
		- リリース 11.3(1) から、1 個以上の DNS サーバと NTP サーバを設定できます。
		- Network Insightsアプリケーションを使用している場合は、DNSサーバが有 効で到達可能であることを確認します。 (注)
	- **[NTP** サーバ アドレス リスト(**NTP Server Address List**)**]** フィールドでは、NTP サー バの IP アドレスを入力します。

値は IP または IPv6 アドレスか RFC 1123 に準拠した名前である必要があります。

- リリース 11.3(1) から、1 個以上の NTP サーバを設定できます。
- タイムゾーン ドロップダウン リストから、DCNM を展開しているタイムゾーンを選 択します。

[Next] をクリックします。

f) **[**ネットワーク設定 **(Network Settings)]** タブで、DCNM Web UI に到達するために使用され るネットワーク パラメータを構成します。

図 **<sup>7</sup> : Cisco DCNM** 管理ネットワーク インターフェイス

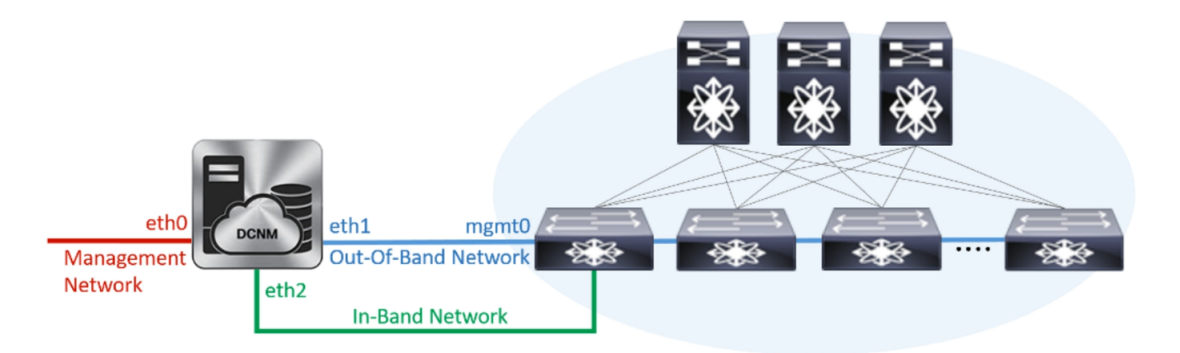

- **1. [**管理ネットワーク**(Management Network)]**領域で、**[**管理**IPv4**アドレス(**Management IPv4 Address**)**]** と **[**管理ネットワーク デフォルト **IPv4** ゲートウェイ(**Management Network Default IPv4 Gateway**)**]** の自動入力 IP アドレスが」正しいことを確認しま す。必要に応じて変更します。
	- HA セットアップが正常に完了するために、IP アドレスがプライマリ ノー ドで設定されているのと同じ管理ネットワークに属していることを確認し ます。 (注)

**(**オプション**)** プレフィックスとともに有効な IPv6 アドレスを入力し、管理 **IPv6** アド レスと管理ネットワーク デフォルト **IPv6** ゲートウェイを構成します。

**2. [**アウトオブバンド ネットワーク **(Out-of-Band Network)]** 領域で、**IPv4** アドレス と ゲートウェイ **IPv4** アドレス を入力します。

DCNMがIPv6ネットワーク上にある場合は、IPv6アドレスとゲートウェイIPv6アドレ スに関連するIPv6アドレスを入力して、ネットワークを設定します。

IPアドレスがプライマリノードで設定された同じアウトオブバンドネット ワークに属していることを確認します。 (注)

アウトオブバンド管理では、デバイス管理ポート (通常 mgmt0) への接続を提供しま す。

- アウトオブバンド管理が設定されていない場合、クラスタ モードで Cisco DCNM を設定できません。 (注)
- **3. [**インバンドネットワーク**(In-Band Network)]**領域で、インバンドネットワークの**IPv4** アドレスおよびゲートウェイ **IPv4** アドレスを入力します。

DCNM が IPv6 ネットワーク上にある場合は、 **IPv6** アドレス と ゲートウェイ **IPv6** ア ドレス の関連する IPv6 アドレスを入力することで、ネットワークを構成します。

IPアドレスがプライマリノードで設定された同じインバンドネットワーク に属していることを確認します。 (注)

インバンドネットワークにより、前面パネルのポートを介してデバイスへ到達可能に なります。

インバンドネットワークを設定しない場合、エンドポイントロケータおよ びテレメトリ機能は操作できません。 (注)

[Next] をクリックします。

- g) **[**アプリケーション(**Applications**)**]** タブで、[内部アプリケーション サービス ネットワー ク] 、および [クラスタ モード設定] を構成します。
	- **1. [**内部アプリケーション サービス ネットワーク **(Internal ApplicationServices Network)]** 領域で、DCNMに対して内部で実行するアプリケーションへアクセスするための**IPv4 IP** サブネット フィールドに IP サブネットを入力します。
	- **2. [**クラスタ モード設定(**Clustered mode configuration**)**]** 領域で、ネットワーク設定を 構成して、クラスタモードでDCNMインスタンスを展開します。クラスタモードで、 アプリケーションは個別のコンピューティング ノードで実行されます。
		- **[**アウトオブバンド **IPv4** ネットワーク アドレス プール **(Out-of-BandIPv4 Network Address Pool)]** で、クラスタ モードで使用するアウトオブバンド IPv4 ネットワー クからアドレス プールを入力します。

オプションで、**[**アウトオブバンド**IPv6**ネットワークアドレスプール(**Out-of-Band IPv6 Network Address Pool**)**]** フィールドに IPv6 アドレス プールを入力すること もできます。

• **[**インバンド **IPv4** ネットワーク アドレス プール **(In-Band IPv4 Network Address Pool)]** で、クラスタ モードで使用するインバンド IPv4 ネットワークからアドレス プールを入力します。

オプションで、**[**インバンド **IPv6** ネットワーク アドレス プール(**In-Band IPv6 Network Address Pool**)**]** フィールドに IPv6 アドレス プールを入力することもで きます。

IPアドレスがプライマリノードで構成されたものと同じプールに属することを確認し ます。

- h) **[HA** 設定 **(HA Settings)]** タブで、セカンダリ ノードのシステム設定を行います。
	- **[**プライマリ **DCNM** ノードの管理 **IP** アドレス **(Management IP Address of primary DCNM node)]** フィールドに、 DCNM UI にアクセスするための適切な IP アドレスを 入力します。
	- **[VIP** 完全修飾ホスト名 **(VIP Fully Qualified Host Name)]** フィールドで、RFC1123 セク ション 2.1 の通りに、完全修飾ドメイン名 (FQDN) のホスト名を入力します。数字の みのホスト名はサポートされていません。
	- **[**管理ネットワーク **VIP** アドレス(**Management Network VIP Address**)**]** フィールド に、管理ネットワークの VIP として使用された IP アドレスを入力します。

オプションで、**[**管理ネットワークの**VIPv6**アドレス(**Management Network VIPv6 Address**)**]** フィールドに IPv6 VIP アドレスを入力することもできます。

- IPv6 アドレスを使用して管理ネットワークを設定している場合は、管理 ネットワークの VIPv6 アドレスを設定していることを確認します。 (注)
- **[**アウトオブバンド ネットワーク **VIP** アドレス(**Out-of-Band Network VIP Address**)**]** フィールドにアウトオブバンド ネットワークの VIP として使用される IP アドレスを 入力します。

オプションで、**[**アウトオブバンド ネットワークの **VIPv6** アドレス(**Out-of-Band Network VIPv6 Address**)**]** フィールドに IPv6 VIP アドレスを入力することもできま す。

• **[**インバンド ネットワーク **VIP** アドレス(**In-Band Network VIP Address**)**]** フィール ドにアウトオブバンド ネットワークの VIP として使用される IP アドレスを入力しま す。

オプションで、**[**インバンド ネットワークの **VIPv6** アドレス(**In-Band Network VIPv6 Address**)**]** フィールドに IPv6 VIP アドレスを入力することもできます。

- **[**ネットワーク設定 **(Network Settings)]** タブでインバンド ネットワークの IP アドレスを指定した場合、このフィールドは必須です。 (注)
- **[HA Ping** 機能 **IPv4** アドレス(**HA Ping Feature IPv4 Address**)**]** フィールドに、必要 に応じて、HA ping IP アドレスを入力し、この機能を有効にします。
	- (注) 構成済みの IPv4 アドレスは、ICMPecho ping に応答する必要があります。

HA\_PING\_ADDRESS は、DCNM アクティブおよびスタンバイ アドレスとは異なって いる必要があります。

HA ping IPv4アドレスをSplitBrainシナリオを避けるように構成する必要があります。 この IP アドレスは、Enhanced Fabric 管理ネットワークに属す必要があります。

**[**次へ **(Next)]** をクリックします。

i) **[**サマリー(**Summary**)**]** タブで、構成の詳細を見直します。

前のタブに移動して設定を変更するには、**[**前 **(previous)]** をクリックします。**[**インストー ルの開始 **(Start Installation)]** をクリックし、選択した展開モードの Cisco DCNM OVA イン ストールを完了します。

進行状況バーが表示され、完了したパーセンテージ、動作の説明、およびインストール中 の経過時間が表示されます。経過表示バーに 100% と表示されたら、**[**続行 **(Continue)]** を クリックします。

DCNM Web UI にアクセスするための URL とともに成功メッセージが表示されます。

```
***************************************************************
Your Cisco Data Center Network Manager software has been installed.
DCNM Web UI is available at
https://<<IP Address>>
You will be redirected there in 60 seconds.
Thank you
                 ***************************************************************
```
Cisco DCNM がファイアウォールの背後で実行されている場合、ポート 2443 を 開き、Cisco DCNM Web UI を起動します。 (注)

### 次のタスク

appmgr show ha-role コマンドを使用して、HA ロールを確認します。

アクティブノード (古いスタンドアロンノード):

dcnm1# **appmgr show ha-role** Native HA enabled. Deployed role: Active Current role: Active

スタンバイノード (新しく展開されたノード):

dcnm2# **appmgr show ha-role** Native HA enabled. Deployed role: Standby Current role: Standby

# **Cisco DCNM** コンピューティング ノードのインストール

[コンソール (Console)] タブに表示されている URL を貼り付け、[Enter] キーを押します。初期 メッセージが表示されます。CiscoDCNMOVAとISOの両方の展開にコンピューティングノー ドをインストールできます。

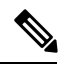

**Note**

コンピューティング ノードを使用すると、アプリケーション負荷が、通常の 1 または 2 (HA がある場合) ノードではなく、すべてのコンピューティング ノードで共有されるため、ユー ザーは DCNM を拡張できます。

DCNM のインストール中に **[**クラスター化モードを有効にする**]** が選択された場合、構成コン プライアンス、EPL、NIA、NIR などのアプリケーションは、計算ノードをインストールする まで機能しません。 **Note**

NIR/NIA アプリケーションがより大規模に有効になっている場合、つまり 250 のスイッチと 10000 のハードウェア テレメトリ フローがある場合、DCNM Computes ノードは 10Gig リンク を使用してすべての eth0、eth1、および eth2 インターフェイスに接続する必要があります。

Web インストーラから Cisco DCNM コンピューティング ノードのインストールを完了するに は、次の手順を実行します。

#### **Before you begin**

コンピューティング ノードをインストールするには、16 個の vCPUs、64 GB の RAM、および 500 GB のハードディスクがあることを確認します。

デフォルトでは、**ComputeHuge**構成には32vCPUと2GBディスクの128GBRAMがあります。 この構成は Cisco Network Insights アプリケーションを使用する場合にお勧めします。

### **Procedure**

- ステップ **1 [Cisco DCNM** へようこそ **(Welcome to Cisco DCNM)]** 画面から、**[**開始 **(Get Started)]** をクリッ クします。
- ステップ **2** [Cisco DCNM インストーラ (Cisco DCNM Installer)] 画面で、**[**新規インストール **-** スタンドアロ ン **(Fresh Installation – Standalone)]** オプション ボタンを選択します。

[Continue]をクリックします。

- ステップ **3 [**インストール モード **(Install Mode)]** タブのドロップダウン リストから、**[**コンピューティング **(Compute)]** を選択して DCNM インスタンスを展開します。
	- OVF テンプレートまたは ISO ハイパーバイザを構成する間に、**[**コンピューティン グ(**Compute**)**]** または [ComputeHuge] を選択した場合、[コンピューティング (Compute)] オプションはドロップダウン リストに表示されます。 **Note**

**[**次へ **(Next)]** をクリックします。

- ステップ **4 [**管理(**Administration**)**]** タブで、パスワードに関する情報を入力します。
	- **[**管理者のパスワード**]** フィールドで、Cisco DCMN のアプリケーションに接続するために 使用されるパスワードを入力してください。

パスワードは、**%\$^=;.\*\'" <SPACE>** を除くすべての特殊文字を使用できます。

**[**管理者パスワードの確認**]** フィールドにパスワードをもう一度入力します。

入力したパスワードを表示するには、**[**入力したパスワードを表示する**(Show passwordsinclear text)]** チェックボックスをオンにします。

**[**次へ **(Next)]** をクリックします。

- ステップ **5 [**システム設定 **(System Settings)]** で、DCNM アプライアンスの設定を行います。
	- **[**完全修飾ホスト名 **(Fully Qualified Hostname)]** フィールドで、RFC1123 セクション 2.1 の 通りに、完全修飾ドメイン名 (FQDN) のホスト名を入力します。数字のみのホスト名はサ ポートされていません。
	- **[DNS** サーバ アドレス **(DNS Server Address)]** フィールドで、DNS IP アドレスを入力しま す。

リリース 11.2(1) から、IPv6 アドレスを使用した DNS サーバも設定できます。

リリース 11.3(1) から、1 個以上の DNS サーバと NTP サーバを設定できます。

- Network Insights アプリケーションを使用している場合は、DNS サーバが有効 で到達可能であることを確認します。 **Note**
- **[NTP** サーバ アドレス リスト(**NTP Server Address List**)**]** フィールドでは、NTP サーバ の IP アドレスを入力します。

値は IP または IPv6 アドレスか RFC 1123 に準拠した名前である必要があります。

リリース 11.3(1) から、1 個以上の NTP サーバを設定できます。

•タイムゾーンドロップダウンリストから、DCNMを展開しているタイムゾーンを選択し ます。

[Next] をクリックします。

ステップ **6 [**ネットワーク設定 **(Network Settings)]** タブで、DCNM Web UI に到達するために使用される ネットワーク パラメータを構成します。

**Figure 8: Cisco DCNM** 管理ネットワーク インターフェイス

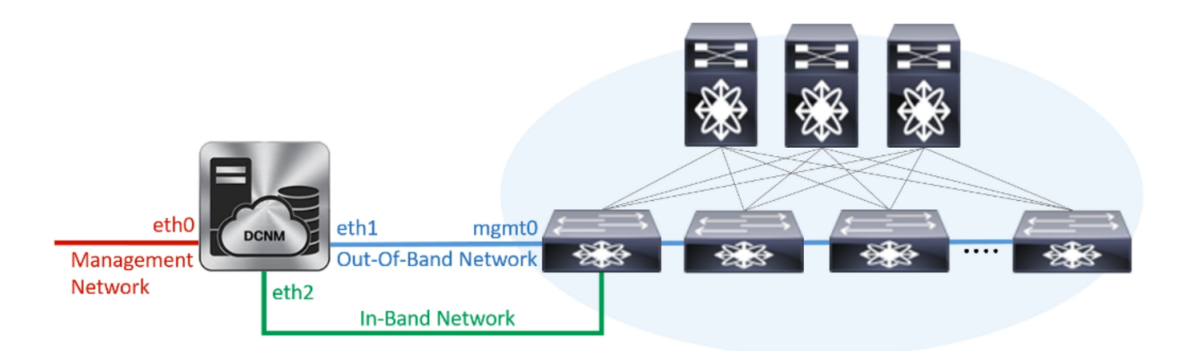

- a) **[**管理ネットワーク **(Management Network)]** 領域で、**[**管理 **IPv4** アドレス(**Management IPv4 Address**)**]**と**[**管理ネットワークデフォルト**IPv4**ゲートウェイ(**Management Network DefaultIPv4 Gateway**)**]**の自動入力IPアドレスが」正しいことを確認します。必要に応じ て変更します。
	- Cisco DCNM リリース 11.2(1) から、管理ネットワークの IPv6 アドレスも使用 できます。 **Note**

**(**オプション**)** プレフィックスとともに有効な IPv6 アドレスを入力し、管理 **IPv6** アドレス と管理ネットワーク デフォルト **IPv6** ゲートウェイを構成します。

b) **[**アウトオブバンド ネットワーク **(Out-of-Band Network)]** 領域で、**IPv4** アドレス と ゲート ウェイ **IPv4** アドレス を入力します。

DCNMがIPv6ネットワーク上にある場合は、IPv6アドレスとゲートウェイIPv6アドレスに 関連するIPv6アドレスを入力して、ネットワークを設定します。

アウトオブバンド管理では、デバイス管理ポート (通常 mgmt0) への接続を提供します。

アウトオブバンド管理が設定されていない場合、クラスタモードでCiscoDCNM を設定できません。 **Note**

c) **[**インバンド ネットワーク **(In-Band Network)]** 領域で、インバンド ネットワークの **IPv4** ア ドレスおよびゲートウェイ **IPv4** アドレスを入力します。

DCNM が IPv6 ネットワーク上にある場合は、 **IPv6** アドレス と ゲートウェイ **IPv6** アドレ ス の関連する IPv6 アドレスを入力することで、ネットワークを構成します。

インバンドネットワークにより、前面パネルのポートを介してデバイスへ到達可能になり ます。

インバンド ネットワークを設定しない場合、エンドポイント ロケータおよび テレメトリ機能は操作できません。 **Note**

ただし、**appmgr update network-properties** コマンドを使用して、必要に応じてインストール 後にネットワーク プロパティを編集できます。詳細については、「DCNM [インストール後の](cisco-dcnm-lanfabric-install-and-upgrade-guide-1151_chapter13.pdf#nameddest=unique_24) [ネットワーク](cisco-dcnm-lanfabric-install-and-upgrade-guide-1151_chapter13.pdf#nameddest=unique_24) プロパティ」を参照してください。

[次へ(Next)] をクリックします。

ステップ **7 [**内部アプリケーション サービス ネットワーク **(Internal Application Services Network)]** 領域 で、DCNM に対して内部で実行するアプリケーションへアクセスするための **IPv4 IP** サブネッ ト フィールドに IP サブネットを入力します。

すべてのアプリケーションがこのサブネットからの IP アドレスを使用します。

**[**次へ **(Next)]** をクリックします。

ステップ **8 [**サマリー(**Summary**)**]** タブで、構成の詳細を見直します。

前のタブに移動して設定を変更するには、**[**前 **(previous)]** をクリックします。**[**インストールの 開始 **(Start Installation)]** をクリックし、選択した展開モードの Cisco DCNM インストールを完 了します。

進行状況バーが表示され、完了したパーセンテージ、動作の説明、およびインストール中の経 過時間が表示されます。経過表示バーに 100% と表示されたら、**[**続行 **(Continue)]** をクリック します。

DCNM コンピューティング ノードにアクセスするための URL を含む成功メッセージが表示さ れます。

```
***************************************************************
Your Cisco DCNM Compute Node has been installed.
Click on the following link to go to DCNM GUI's Application page:
DCNM GUI's Applications
You will be redirected there in 60 seconds.
Thank you
                   ***************************************************************
```
#### **What to do next**

適切なクレデンシャルを使用して DCNM Web UI にログオンします。

**[**アプリケーション **(Applications)]** タブには、インストールした DCNM 展開で実行中のすべて のサービスが表示されます。**[**コンピューティング **(Compute)]** タブをクリックすると、CISCO Dcnm Web UI で検出された状態の新しいコンピューティングが表示されます。

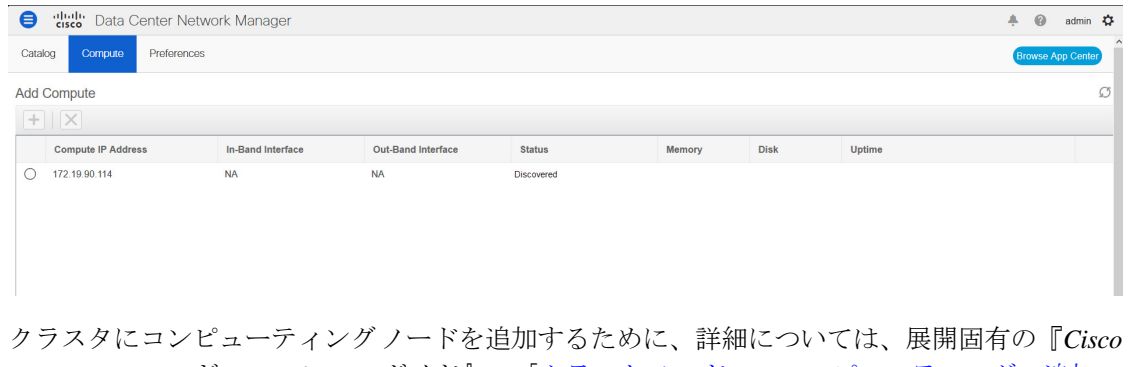

*DCNM*コンフィギュレーションガイド』の[「クラスタノードへのコンピューティングの追加](https://www.cisco.com/c/en/us/td/docs/dcn/dcnm/1151/configuration/lanfabric/cisco-dcnm-lanfabric-configuration-guide-1151/applications-framework.html#task_kl2_wml_sgb)」 を参照してください。

 $\mathscr{D}$ 

DCNMをインストールする間にクラスタされたモードを有効にしなかった場合は、**appmgrafw config-cluster** コマンドを使用して、コンピューティング クラスタを有効にします。手順につ いては、『Cisco DCNM LAN ファブリック コンフィギュレーション ガイド』の[「コンピュー](https://www.cisco.com/c/en/us/td/docs/dcn/dcnm/1151/configuration/lanfabric/cisco-dcnm-lanfabric-configuration-guide-1151/applications-framework.html#concept_kfn_psx_whb) ティング [クラスタを有効にする」](https://www.cisco.com/c/en/us/td/docs/dcn/dcnm/1151/configuration/lanfabric/cisco-dcnm-lanfabric-configuration-guide-1151/applications-framework.html#concept_kfn_psx_whb)を参照してください。 **Note**

コンピューティングノードがスケジュールされていないパワーサイクルを通過し、再起動する とき、Elasticsearch コンテナは起動しません。一部のファイル システムが破損している可能性 があります。この問題を解決するために、**fsck -y** コマンドを使用して、セーフ モードでコン ピューティング ノードをリブートしてください。

I

**Cisco DCNM** コンピューティング ノードのインストール

翻訳について

このドキュメントは、米国シスコ発行ドキュメントの参考和訳です。リンク情報につきましては 、日本語版掲載時点で、英語版にアップデートがあり、リンク先のページが移動/変更されている 場合がありますことをご了承ください。あくまでも参考和訳となりますので、正式な内容につい ては米国サイトのドキュメントを参照ください。